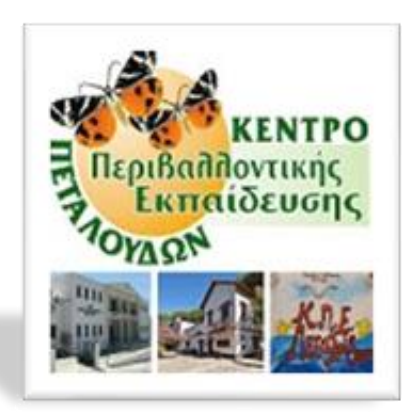

# **Η βροχούλα που έγινε πλημμύρα.**

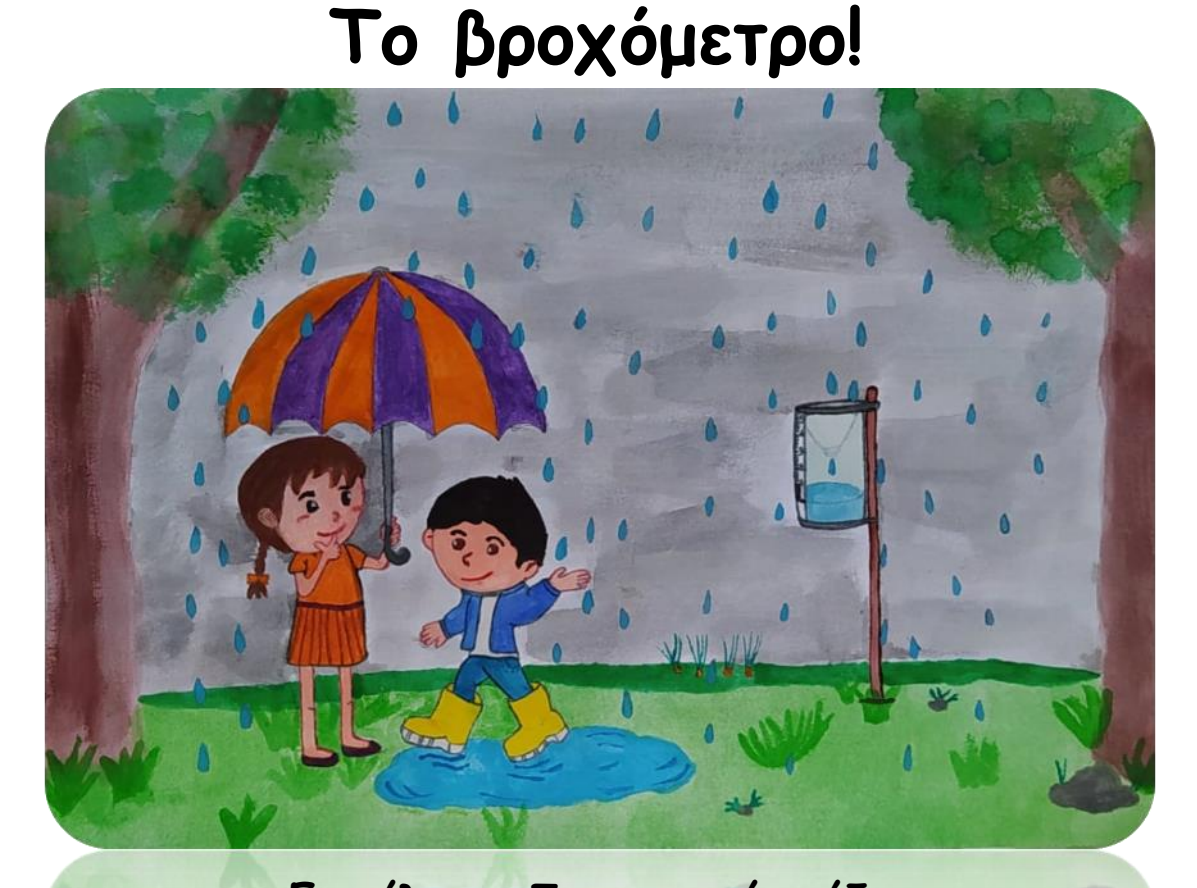

*Επιμέλεια – Συγγραφική ομάδα: Νεανίδου Αικατερίνη, Νηπιαγωγός ΠΕ60 Σπανός Σεραφείμ, Συντονιστής εκπαιδευτικού έργου ΠΕ04 Συργιάννης Χαράλαμπος, Υπεύθυνος ΚΠΕ Πεταλούδων ΠΕ84*

[1]

# Περιεχόμενα

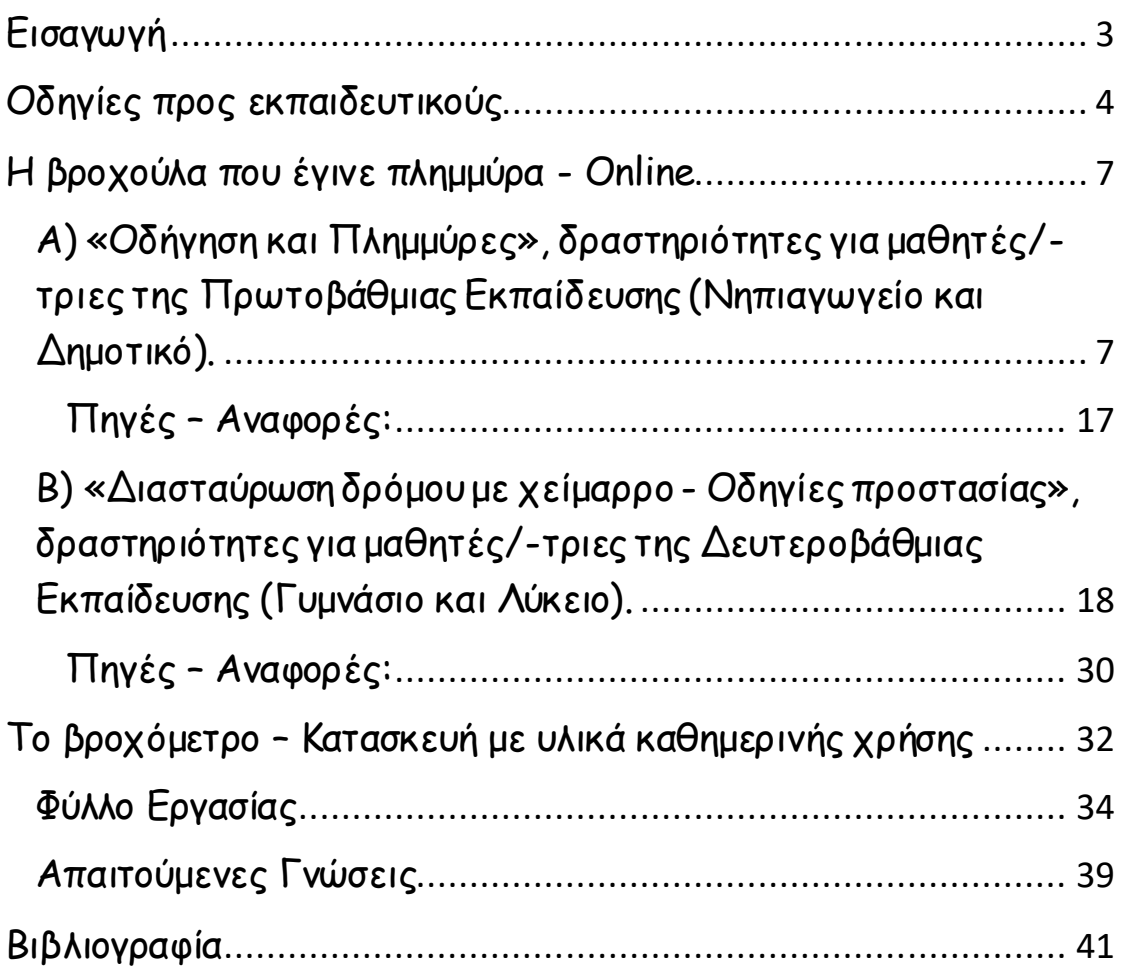

# Εισαγωγή

<span id="page-2-0"></span>Το εκπαιδευτικό υλικό με τίτλο «**Η βροχούλα που έγινε πλημμύρα. Το βροχόμετρο!»** δημιουργήθηκε αξιοποιώντας τις δεξιότητες που αποκτήθηκαν κατά την περίοδο της πανδημίας COVID-19 και στοχεύει σε σύγχρονη και ασύγχρονη αξιοποίηση κατά το ένα μέρος και κατά το άλλο σε δια ζώσης βιωματικά εργαστήρια με μικρούς μαθητές νηπιαγωγείου και πρώτων τάξεων Δημοτικού.

Εντάσσεται στην θεματική ενότητα «Φροντίζω για το περιβάλλον» και ειδικότερα στην επιμέρους θεματική ενότητα «Φυσικές καταστροφές, πολιτική προστασία».

Σκοπός του είναι να ευαισθητοποιήσει μαθητές και εκπαιδευτικούς απέναντι στις φυσικές καταστροφές και ειδικότερα στα πλημμυρικά φαινόμενα.

Η θεωρητική προσέγγιση πραγματοποιείται μέσα από online δραστηριότητες σύγχρονης και ασύγχρονης εξ αποστάσεως εκπαίδευσης που δημιουργήθηκαν για τις ανάγκες της συγκεκριμένης θεματικής. Η προσέγγιση ολοκληρώνεται με ένα εργαστήριο κατασκευής βροχόμετρου με απλά υλικά για την μέτρηση της στάθμης βροχής σε κανονικές και ακραίες συνθήκες κακοκαιρίας.

Η χρήση του συγκεκριμένου υλικού μπορεί να γίνει με την υποστήριξη των μελών της Παιδαγωγικής Ομάδας του Κέντρου Περιβαλλοντικής Εκπαίδευσης Πεταλούδων χωρίς αυτή να θεωρείται απαραίτητη.

# <span id="page-3-0"></span>Οδηγίες προς εκπαιδευτικούς

Οι online δραστηριότητες που προτείνονται, σχεδιάστηκαν με το διαδικτυακό εργαλείο [LearningApps.org,](https://learningapps.org/) μια εφαρμογή Web 2.0 για την υποστήριξη διαδικασιών μάθησης και διδασκαλίας με μικρές διαδραστικές ενότητες<sup>1</sup>. Αυτές οι ενότητες μπορούν να χρησιμοποιηθούν απευθείας σε εκπαιδευτικό υλικό, αλλά και για αυτοδιδασκαλία<sup>2</sup>. Επίσης, το εργαλείο παρέχει στη δυνατότητα επιλογής γλώσσας την Ελληνική (<sup>= Ελλ</sup>ηνικά ( ) και την προβολή τους σε πλήρη οθόνη ( ).

Οι δραστηριότητες που αφορούν το θέμα χωρίζονται σε δύο κατηγορίες:

Α) [«Οδήγηση και Πλημμύρες»](https://learningapps.org/watch?v=pdped1am521), δραστηριότητες για μαθητές/ τριες της Πρωτοβάθμιας Εκπαίδευσης (Νηπιαγωγείο και Δημοτικό) και

Β) [«Διασταύρωση δρόμου με χείμαρρο](https://learningapps.org/watch?v=pqwzt6gvn21) - Οδηγίες προστασίας», δραστηριότητες για μαθητές/-τριες της Δευτεροβάθμιας Εκπαίδευσης (Γυμνάσιο και Λύκειο).

Είναι κατάλληλες για το γνωστικό επίπεδο των παιδιών, καθώς έχουν παιγνιώδη χαρακτήρα, ενσωματώνουν τις Τ.Π.Ε. στη μαθησιακή διαδικασία, ενώ σε καθεμιά από αυτές δίνεται ανατροφοδότηση στους μαθητές/τριες σε ατομικό επίπεδο με σήμανση χρώματος (πράσινο - σωστό, κόκκινο – λάθος), αλλά και επιβράβευση για την επιτυχή ολοκλήρωση λεκτικά και σε επίπεδο συμβόλου. Παράλληλα, παρέχεται η δυνατότητα αυτό-αξιολόγησης,

 $1$  Η εκπαιδευτική αυτή πλατφόρμα δημιουργήθηκε στο πλαίσιο μιας ερευνητικής εργασίας του Be rn University of Education (Βέρνη, Ελβετία) σε συνεργασία με το Johannes Gutenberg University του Μάιντς (Mainz) και το University of Applied Sciences Zittau/Görlitz. Αναφοράστο Anna Dyer (2020). *LearningApps.org – A Tool to Engage*. Αναρτήθηκε στο ht[tps://fltmag.com/learningapps-a-tool-to](https://fltmag.com/learningapps-a-tool-to-engage/)[engage/](https://fltmag.com/learningapps-a-tool-to-engage/), 2 Νοεμβρίου 2020. Προσπελάστηκε στις 9/6/2021.

<sup>&</sup>lt;sup>2</sup> Αναφ. στο What is LearningApps.org?, <https://learningapps.org/about.php> . Προσπελάστηκε 11/3/2021.

καθώς καταγράφεται η μαθησιακή πορεία του μαθητή σε ατομικό επίπεδο για κάθε διαδραστική ενότητα.

Αξιοσημείωτο είναι ότι οι δραστηριότητες μπορούν να υλοποιηθούν στα πλαίσια της εξ αποστάσεως εκπαίδευσης, αλλά και δια ζώσης, ικανοποιώντας την ένταξη των Τ.Π.Ε. στη διδακτική πράξη. Δεν αποτελούνπλήρη μαθήματα ή εργασίες, αλλά πρέπει να ενσωματωθούν σε κατάλληλα σενάρια διδασκαλίας από τον/την εκπαιδευτικό.

### Ειδικότερα:

Για ασύγχρονη ανάθεση ο/η εκπαιδευτικός έχει τη δυνατότητα:

- Να αναθέσει ως εργασία τη δραστηριότητα επισυνάπτοντας και τυχόν υποστηρικτικό υλικό
- Να την αναρτήσει στον τοίχο της πλατφόρμας μαζί με ενημερωτικό μήνυμα και οδηγίες προς τους γονείς/κηδεμόνες των μικρών παιδιών, καθώς και σχετικό υποστηρικτικό υλικό (πίνακες αναφοράς για μαθητές/-τριες νηπιαγωγείου). Στο μήνυμα προς τους γονείς/κηδεμόνες συμπεριλαμβάνει και τεχνολογικές οδηγίες. Για τα μεγαλύτερα παιδιά που έχουν κατακτήσει τις δεξιότητες γραφής και ανάγνωσης το μήνυμα με τις οδηγίες απευθύνεται σε αυτά.

Για σύγχρονη διδασκαλία ο/η εκπαιδευτικός έχει τη δυνατότητα:

- Να κάνει διαμοιρασμό οθόνης με τη δραστηριότητα και τυχόν υποστηρικτικό υλικό ή
- Να δώσει το σύνδεσμο στα παιδιά μέσω chat της Webex
- Να κάνει διαχωρισμό σε ομάδες (breakout sessions) εφαρμόζοντας τη στρατηγική Σκέψου–Συνεργάσου–Μοιράσου (Think-Pair-Share) 3 .

<sup>3</sup>«συνεργατική δραστηριότητα όπου ο εκπαιδευτικός θέτει ένα πρόβλημα ή ένα ερώτημα για το οποίο κάθε μαθητής σκέφτεται ή και γράφει τις απόψεις του (Think). Στη συνέχεια σε ομάδες των δύο (ζευγάρια) ή περισσότερων ατόμων (Pair) γίνεται ανταλλαγή απόψεων, αναθεώρηση και

Για δια ζώσης διδασκαλία ο/η εκπαιδευτικός έχει τη δυνατότητα:

- Να προβάλει τη δραστηριότητα στην τάξη με προβολέα ή
- Να δώσει το σύνδεσμο στα παιδιά για να παίξουν ατομικά ή σε μικρές ομάδες στις κινητές συσκευές τους (μαθητές/ τριες Β΄/θμιας Εκπαίδευσης)

Να σημειώσουμε ότι για την υλοποίησή τους ασύγχρονα (η-τάξη ή e-me) ή σύγχρονα (Webex) σε μαθητές/-τριες Νηπιαγωγείου και πρώτων τάξεων Δημοτικού απαραίτητη είναι η υποστήριξη των γονέων/κηδεμόνων στη μαθησιακή διαδικασία και στον χειρισμό των σχετικών πλατφορμών.

Επίσης, οι δραστηριότητες (αντι-)γραφής για τα παιδιά του Νηπιαγωγείου, που δεν έχουν κατακτήσει ακόμη τις δεξιότητες γραφής και ανάγνωσης υλοποιούνται με την παράλληλη ανάρτηση σχετικού πίνακα αναφοράς, που περιλαμβάνει εικόνα και λέξη, σε εμφανές σημείο της τάξης (δια ζώσης) ή με διαμοιρασμό του στην ψηφιακή τάξη (σύγχρονη), ενώ μπορεί να αναρτηθεί και στην πλατφόρμα ασύγχρονης διδασκαλίας (η-τάξη ή e-me).

Τέλος, αξιοσημείωτο είναι ότι ως εκπαιδευτικό υλικό αξιοποιείται το ενημερωτικό βίντεο μικρής διάρκειας, «Διασταύρωση δρόμου με χείμαρρο - Οδηγίες προστασίας (2016)», παραγωγής της Γενικής Γραμματείας Πολιτικής Προστασίας, στο οποίο παρουσιάζονται οι βασικές οδηγίες προστασίας, όταν βρεθούμε σε δρόμο που διασταυρώνεται με χείμαρρο.

Στη συνέχεια, περιγράφονται αναλυτικά οι δραστηριότητες για κάθε κατηγορία (για μαθητές/-τριες Α΄/θμιας και Β΄/θμιας Εκπαίδευσης).

διάρθρωση κοινών απόψεων, τις οποίες μοιράζονται οι ομάδες στην μεγαλύτερη ομάδα-τάξη (Share), όπου και συνεχίζεται η συζήτηση με επισκόπηση των βασικών εννοιών». Όπως αναφ . στο Εκπαιδευτικός σχεδιασμός μαθημάτων στην ΕξΑ σχολική εκπαίδευση, *Ταχύρρυθμη επιμόρφωση εκπαιδευτικών στην εξ αποστάσεως εκπαίδευση (Τ4Ε)*, σ.: 36.

## <span id="page-6-0"></span>Η βροχούλα που έγινε πλημμύρα - Online

<span id="page-6-1"></span>Α) [«Οδήγηση και Πλημμύρες»](https://learningapps.org/watch?v=pdped1am521), δραστηριότητες για μαθητές/-τριες της Πρωτοβάθμιας Εκπαίδευσης (Νηπιαγωγείο και Δημοτικό).

Το συγκεκριμένο θέμα περιλαμβάνει ποικίλες δραστηριότητες σχεδιασμένες με διαφορετικές εφαρμογές (διαδραστικές ενότητες) του εργαλείου Learningapps, οι οποίες συνδυάζονται μεταξύ τους σε μία σελίδα με την εφαρμογή app matrix για εύκολη πλοήγηση. Πρόκειται για πέντε (5) συνολικά διαδραστικές ενότητες που εμφανίζονται στην αρχική οθόνη και βασίζονται στο ενημερωτικό βίντεο της Γενικής Γραμματείας Πολιτικής Προστασίας. Οι μαθητές/-τριες έχουν τη δυνατότητα να ασχοληθούν με τις δραστηριότητες με όποια σειρά επιθυμούν. Ωστόσο, με μήνυμα σε αναδυόμενο παράθυρο ενημερώνονται για τον τρόπο (προϋπόθεση) επιτυχούς υλοποίησής τους: «Παρακολούθησε με προσοχή το σχετικό βίντεο της Γενικής Γραμματείας Πολιτικής Προστασίας και έπειτα παίξε τα παιχνίδια». Πατώντας το ΟΚ, το παράθυρο εξαφανίζεται, επιτρέποντας στους παίκτες τη διάδραση με το υλικό.

Έπειτα από την επιτυχή ολοκλήρωση κάθε διαδραστικής δραστηριότητας, οι μαθητές/-τριες επιστρέφουν στην αρχική οθόνη, πατώντας το αριστερό βέλος , για να συνεχίσουν με όποια άλλη δραστηριότητα επιθυμούν να παίξουν. Διαπιστώνουν ότι η δραστηριότητα που ολοκλήρωσαν έχει σημανθεί με √ καταγράφοντας τη μαθησιακή τους πορεία για την αυτό-αξιολόγησή τους. Ωστόσο, έχουν τη δυνατότητα να επαναφέρουν σε αρχικό σημείο την καταγραφή της προόδου τους πατώντας το κουμπί και να ξαναπαίξουν με νέα καταγραφή προόδου.

<u>Δραστηριότητα 1η- Βίντεο:</u> Παρακολούθηση ενημερωτικού βίντεο μικρής διάρκειας, παραγωγής της Γενικής Γραμματείας Πολιτικής Προστασίας με τίτλο «Διασταύρωση δρόμου με χείμαρρο – Οδηγίες προστασίας (2016)». Με νέο αναδυόμενο παράθυρο οι μαθητές ενημερώνονται για τον τρόπο υλοποίησης της δραστηριότητας. Πατώντας το ΟΚ, το παράθυρο εξαφανίζεται και έτσι επιτρέπεται στους παίκτες να παρακολουθήσουν το βίντεο κάνοντας τη σχετική επιλογή (εικόνα 1).

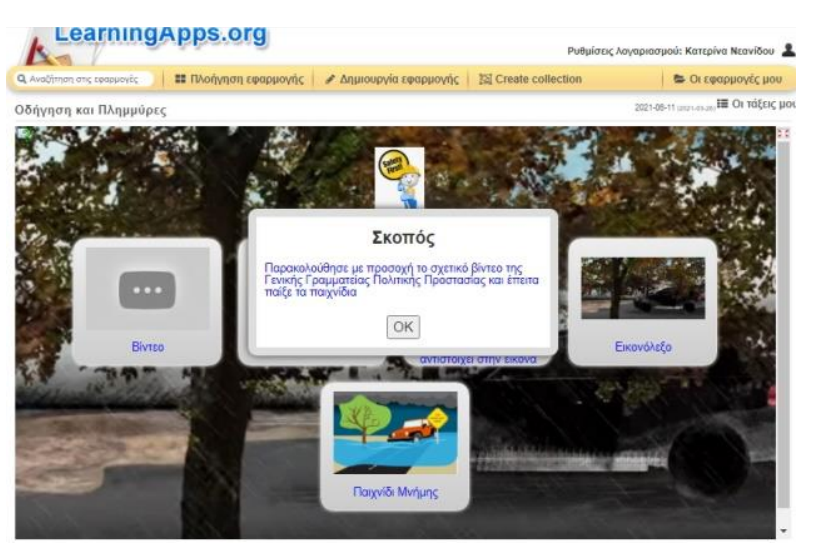

**Εικόνα 1. Αρχική οθόνη με οδηγίες υλοποίησης.**

Έχοντας ολοκληρώσει την παρακολούθηση του βίντεο, τα παιδιά οδηγούνται στην αρχική οθόνη, πατώντας το αριστερό βέλος (πάνω αριστερά στο βίντεο), όπου διαπιστώνουν ότι η δραστηριότητα έχει πλέον επισήμανση ολοκλήρωσης με το σημείο ✓ (εικόνα 2).

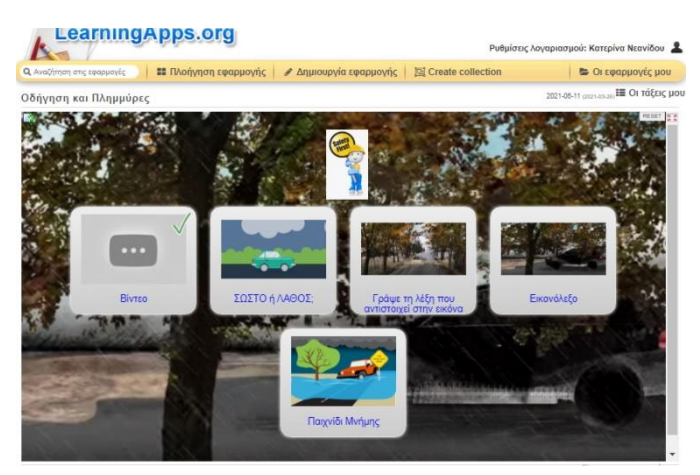

**Εικόνα 2. Αρχική οθόνη με σήμανση πρώτης δραστηριότητας**

<u>Δραστηριότητα 2η - ΣΩΣΤΟ ή ΛΑΘΟΣ;</u> : Η δραστηριότητα δημιουργήθηκε με τη διαδραστική ενότητα «Ομάδα ανάθεσης». Σε αυτή τη δραστηριότητα, αρχικά οι μαθητές/-τριες ενημερώνονται με ένα αναδυόμενο παράθυρο για τον τρόπο υλοποίησής της («ΣΩΣΤΟ ή ΛΑΘΟΣ; Τοποθέτησε τις κάρτες που εμφανίζονται στη σωστή στήλη. Έπειτα, έλεγξε τις απαντήσεις σου με κλικ στο σύμβολο που βρίσκεται κάτω δεξιά.»).

Οι κάρτες είναι συνολικά δώδεκα (12), έξι (6) για κάθε στήλη και εμφανίζονται η μία μετά την άλλη με τυχαία σειρά. Αφορούν σε ενέργειες που πρέπει να κάνει κάποιος/-α σε περίπτωση πλημμύρας και περιλαμβάνουν λεκτικές οδηγίες, εικόνες με επεξήγηση και αποσπάσματα από το σχετικό βίντεο της **i** Γ.Γ.Π.Π., που «παίζουν» πατώντας πάνω στον τίτλο τους. Οι iμαθητές/-τριες καλούνται να κρίνουν αν οι ενέργειες που περιλαμβάνονται στις κάρτες είναι σωστές ή λανθασμένες, να τις σύρουν και να τις τοποθετήσουν κάτω από την αντίστοιχη στήλη, στην οποία περιλαμβάνεται κινούμενη εικόνα φόντου. Έπειτα, πατώντας το σύμβολο **της**, που βρίσκεται κάτω δεξιά, υποβάλλουν τις απαντήσεις τους και λαμβάνουν την ανατροφοδότηση, κατά την οποία οι σωστές απαντήσεις επισημαίνονται με πράσινο πλαίσιο και οι λανθασμένες με κόκκινο. Προκειμένου να ολοκληρωθεί η δραστηριότητα επιτυχώς, οι μαθητές/-τριες καλούνται να διορθώσουν τα όποια λάθη και να επανυποβάλουν τις απαντήσεις τους. Η επιβράβευση γίνεται λεκτικά και με σύμβολα μέσω αναδυόμενου παραθύρου (εικόνα 3).

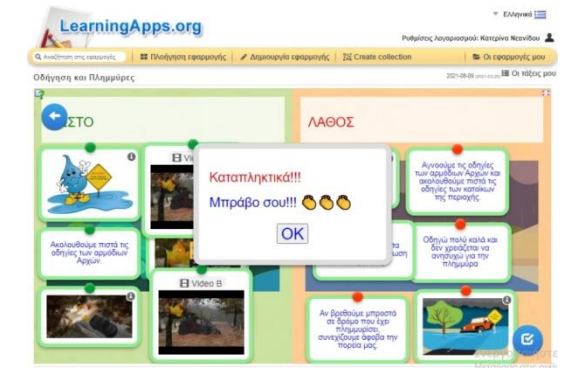

**Εικόνα 3. Επιτυχής ολοκλήρωση της δραστηριότητας και επιβράβευση.**

<u> Δραστηριότητα 3η - Γράψε τη λέξη που αντιστοιχεί στην εικόνα</u>: Και σε αυτήν τη δραστηριότητα αρχικά οι μαθητές/-τριες ενημερώνονται με ένα αναδυόμενο παράθυρο για τον τρόπο υλοποίησής της («Παρατήρησε τις εικόνες και πληκτρολόγησε με ΚΕΦΑΛΑΙΑ ΓΡΑΜΜΑΤΑ αυτό που δείχνουν»).

Πρόκειται για ένα quiz με τη συμβολή εικόνων (στιγμιότυπων από το βίντεο της Γ.Γ.Π.Π.), στο οποίο οι μαθητές καλούνται να μετατρέψουν τα πεζά γράμματα των λέξεων που βρίσκονται κάτω από έξι (6) εικόνες σε κεφαλαία. Οι εικόνες εμφανίζονται με τυχαία σειρά.

Ειδικότερα για τα παιδιά του Νηπιαγωγείου, που δεν έχουν ακόμη κατακτήσει τις δεξιότητες της ανάγνωσης και της γραφής, για την επιτυχή ολοκλήρωση της δραστηριότητας απαιτείται σχετικός πίνακας αναφοράς. Σε αυτόν θα ανατρέχουν τα παιδιά για να αναγνωρίσουν τα κεφαλαία γράμματα και τη σειρά τους σε κάθε λέξη και έπειτα να τα εντοπίσουν στο πληκτρολόγιο της συσκευής τους (κινητό, τάμπλετ, φορητός υπολογιστής) και να τα πατήσουν. Έτσι, σταδιακά συνθέτουν τις λέξεις των εικόνων, πληκτρολογώντας στον κενό χώρο που εμφανίζεται στις οθόνες τους. Απαραίτητη προϋπόθεση είναι στο πληκτρολόγιό τους να έχει επιλεγεί η Ελληνική γλώσσα.

Έπειτα από την πληκτρολόγηση κάθε λέξης, τα παιδιά πατούν το κουμπί Έλεγξετη λύση κ<mark>αι λαμβάνουν ανατροφοδότηση. Για κάθε</mark> σωστή απάντηση λαμβάνουν επιβράβευση λεκτική και σε επίπεδο συμβόλου. Για κάθε λανθασμένη απάντηση λαμβάνουν μια προτροπή για επαναπροσπάθεια, επίσης σε λεκτικό επίπεδο και επίπεδο συμβόλου, ενώ παράλληλα έχουν τη δυνατότητα να δουν τη λύση, πατώντας στο κουμπίο Show solution ο <mark>(εικόνες 4 & 5</mark>). Για να προχωρήσουν στην επόμενη εικόνα πατούν . next question

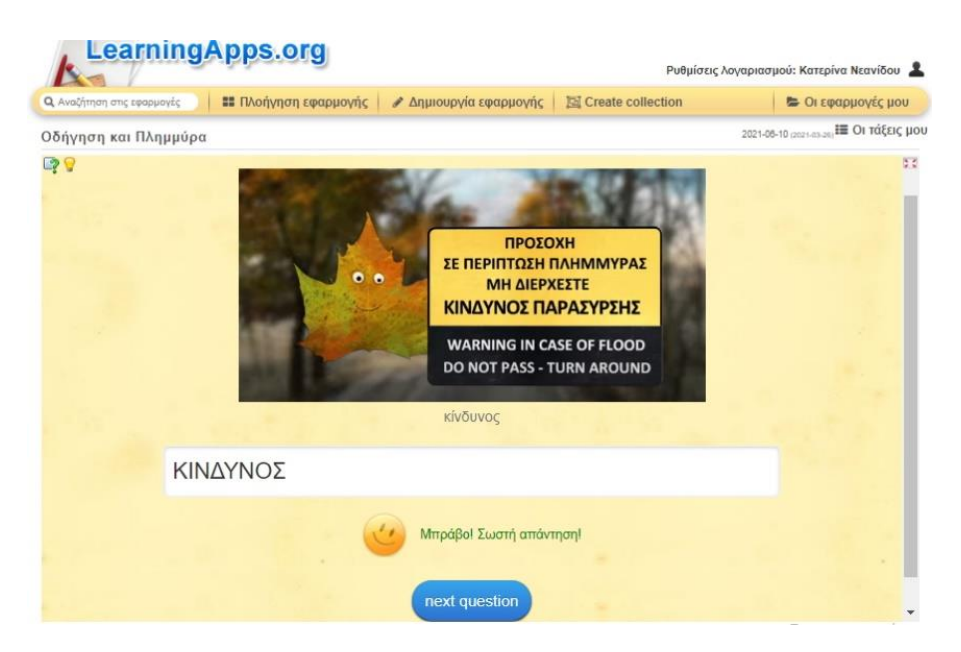

**Εικόνα 4. Ανατροφοδότηση με επιβράβευση.**

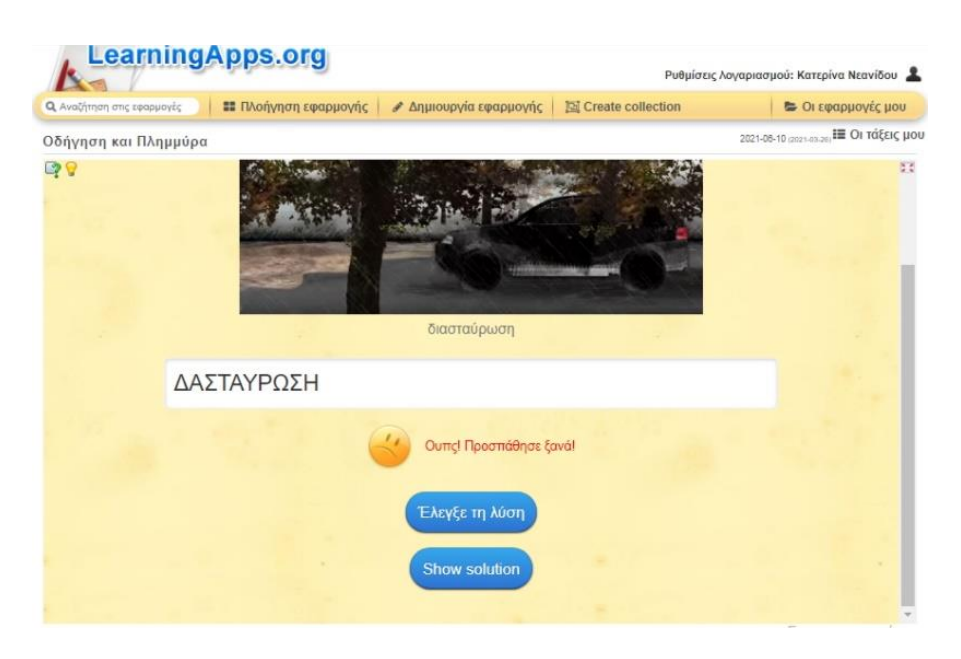

**Εικόνα 5. Ανατροφοδότηση με προτροπή επαναπροσπάθειας**

<u>Δραστηριότητα 4η - Εικονόλεξο</u>: Αναδυόμενο παράθυρο ενημερώνει τους μαθητές/-τριες για τον τρόπο υλοποίησης της δραστηριότητας («Λύσε το εικονόλεξο: Με κλικ στον αριθμό εμφανίζεται η εικόνα - ερώτηση. Εσύ απλά πληκτρολόγησε την απάντηση με ΚΕΦΑΛΑΙΑ ΓΡΑΜΜΑΤΑ.»).

Η δραστηριότητα δημιουργήθηκε με τη διαδραστική ενότητα "Crossword". Πρόκειται για ένα σταυρόλεξο που ενσωματώνει πέντε (5) εικόνες-στιγμιότυπα από το βίντεο της Γ.Γ.Π.Π. Σε αυτές απεικονίζονται ισάριθμες λέξεις, που περιλαμβάνονται στο βίντεο, ως ζητούμενα του εικονόλεξου. Η λεκτική διατύπωση κάτω από κάθε εικόνα δίνεται ως βοήθεια στην αναζήτηση αυτών των λέξεων.

Οι μαθητές/-τριες πατούν πάνω στον αριθμό που περιλαμβάνεται στο πλέγμα κάθε λέξης-ζητούμενου και ανοίγει η εικόνα με τη λεκτική διατύπωση (βοήθεια). Ειδικά για τα παιδιά του Νηπιαγωγείου, που δεν έχουν κατακτήσει ακόμη τις δεξιότητες ανάγνωσης και γραφής, για την υλοποίηση της δραστηριότητας δια ζώσης απαιτείται η υποστήριξη του/της εκπαιδευτικού (δια ζώσης ή σύγχρονα) ή του γονέα/κηδεμόνα του παιδιού (ασύγχρονα) και ένας πίνακας αναφοράς, που περιλαμβάνει σε μια στήλη τα συγκεκριμένα στιγμιότυπα και στην άλλη τη λέξη που εικονίζεται με πεζά και κεφαλαία γράμματα.

Στη συνέχεια, τα παιδιά καλούνται να πληκτρολογήσουν με κεφαλαία κάθε γράμμα της λέξης που απεικονίζεται κάθε φορά. Για το σκοπό αυτό τα παιδιά ανατρέχουν στον πίνακα αναφοράς που είναι αναρτημένος σε εμφανές σημείο της τάξης (δια ζώσης) ή ο/η νηπιαγωγός διαμοιράζει την οθόνη του/της με αυτόν (σύγχρονη). Τα παιδιά αναγνωρίζουν τα γράμματα και τη θέση τους μέσα στη λέξη, κάνουν την απαραίτητη αντιστοίχιση πεζούκεφαλαίου γράμματος, ώστε να τα πληκτρολογήσουν.

Ειδικότερα για τη σύγχρονη διδασκαλία τα παιδιά μπορούν με annotate να κυκλώνουν το κεφαλαίο γράμμα που πρέπει να πληκτρολογήσουν κάθε φορά για τη λέξη που ζητείται στον προβαλλόμενο πίνακα αναφοράς.

Ένα πράσινο πλαίσιο αναβοσβήνει υποδεικνύοντας τη θέση του προς πληκτρολόγηση γράμματος στη σειρά των γραμμάτων της ζητούμενης λέξης. Αφού την πληκτρολογήσουν, καλούνται να την εισαγάγουν στο εικονόλεξο πατώντας το εικονίδιο . Τότε στο αντίστοιχο πλέγμα εμφανίζεται η λέξη με μαύρα γράμματα.

Στη συνέχεια λαμβάνουν ανατροφοδότηση, πατώντας το εικονίδιο είτε έπειτα από κάθε λέξη που πληκτρολογούν, είτε στο τέλος της δραστηριότητας. Αν η απάντηση είναι σωστή, τα γράμματα αλλάζουν χρώμα και γίνονται πράσινο. Αν η σωστή απάντηση περιέχει ορθογραφικά λάθη, τότε γίνονται κόκκινα τα λανθασμένα γράμματα. Αν η απάντηση είναι λανθασμένη, τότε όλη η λέξη γίνεται κόκκινη (εικόνα 6).

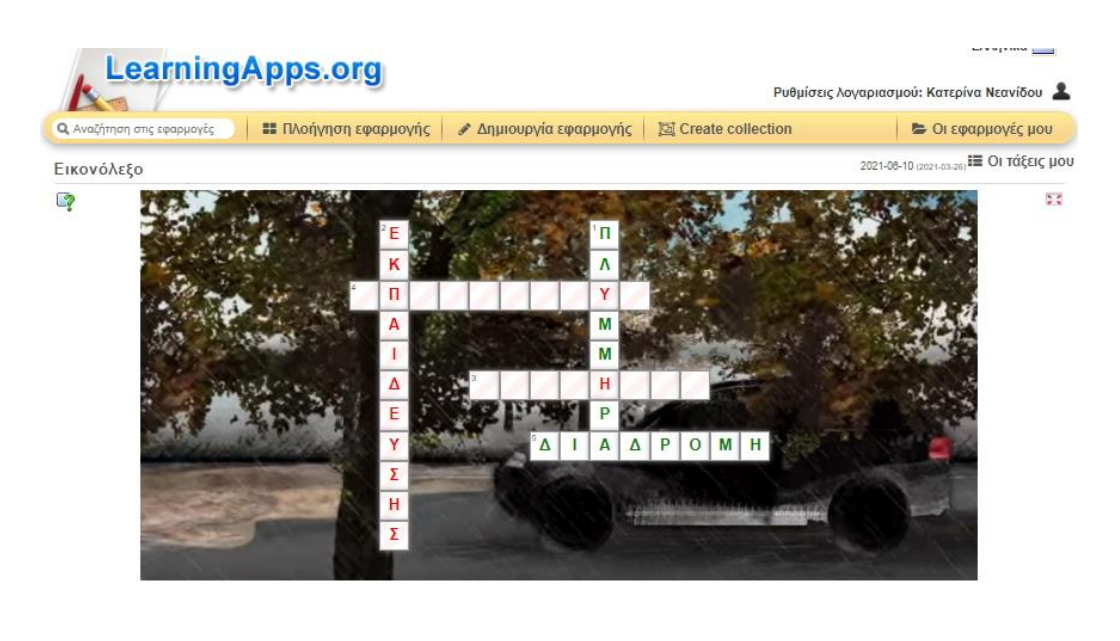

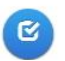

**Εικόνα 6. Παράδειγμα σωστής απάντησης, απάντησης με ορθογραφικό λάθος και λανθασμένης απάντησης.**

Ο μαθητής έχει τη δυνατότητα να διορθώσει κάθε λανθασμένη απάντηση, πατώντας εκ νέου στον αριθμό που υπάρχει μέσα στο πλέγμα της λέξης και να υποβάλει ξανά τις απαντήσεις του. Αν εξακολουθούν να υπάρχουν λάθη, το κόκκινο χρώμα υποδεικνύει το σημείο του λάθους. Αν όλες οι απαντήσεις είναι σωστές, δίνεται ανατροφοδότηση με επιβράβευση σε λεκτικό επίπεδο και επίπεδο συμβόλου (εικόνα 7).

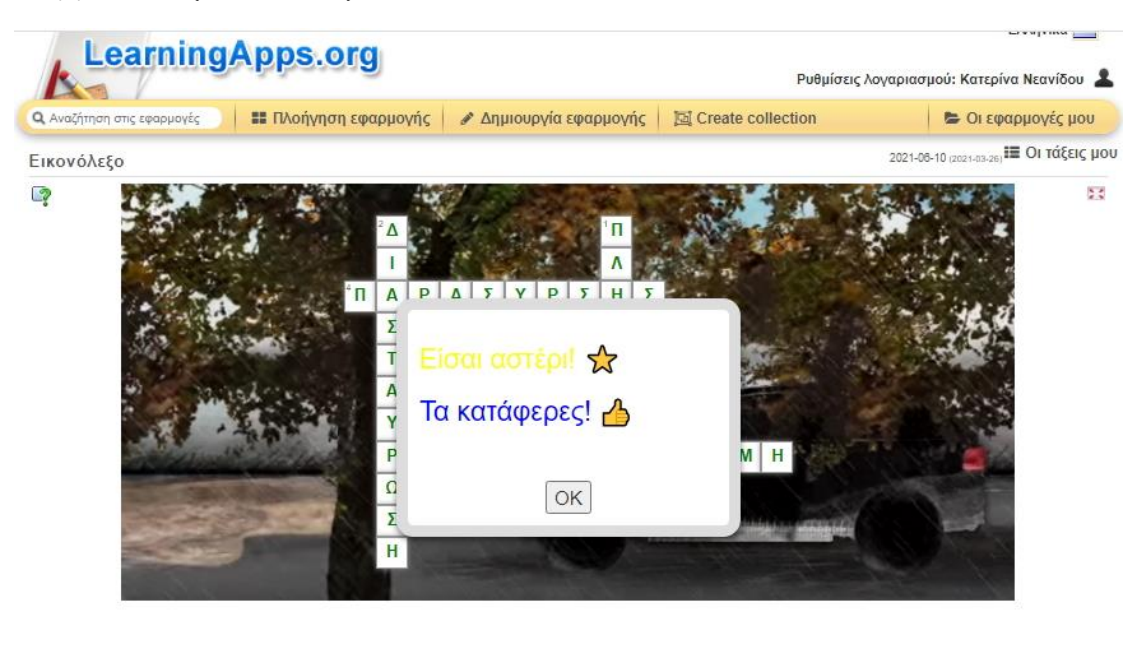

**Εικόνα 7. Ανατροφοδότηση με επιβράβευση σε λεκτικό επίπεδο και επίπεδο συμβόλου.**

 $\alpha$ 

<u>Δραστηριότητα 5η - Παιχνίδι Μνήμης</u>: Στην τελευταία αυτή δραστηριότητα οι μαθητές/-τριες ενημερώνονται με μήνυμα σε αναδυόμενο παράθυρο για τον τρόπο υλοποίησής της («Ταίριαξε τις κάρτες»).

Το παιχνίδι αποτελείται από έξι (6) ζεύγη καρτών. Σε αυτές περιλαμβάνονται εικόνες που σχετίζονται με το θέμα και οι παίκτες καλούνται να ταιριάξουν ανά ζεύγη τις όμοιες. Έπειτα από κάθε επιτυχημένο ταίριασμα, οι κάρτες που αποτέλεσαν το ζεύγος εξαφανίζονται. Το παιχνίδι συνεχίζεται μέχρι να ταιριάξουν όλες

οι κάρτες και να εξαφανιστούν. Παράλληλα, ένας μετρητής καταγράφει το πλήθος των προσπαθειών. Με αυτόν τον τρόπο δίνεται η δυνατότητα να αναδειχθεί νικητής του παιχνιδιού, ο παίκτης που θα ολοκληρώσει τη δραστηριότητα έχοντας κάνει τις λιγότερες προσπάθειες. Στο τέλος δίνεται ανατροφοδότηση επιβράβευσης σε λεκτικό επίπεδο και επίπεδο συμβό λου (εικόνα 8).

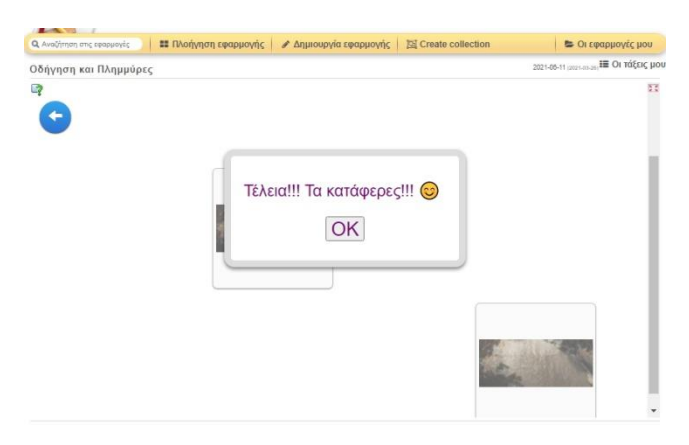

**Εικόνα 8. Ανατροφοδότηση με επιβράβευση λεκτική και συμβολική.**

Ολοκληρώνοντας ο/η μαθητής/-τρια κάθε δραστηριότητα, επιστρέφει στην αρχική οθόνη της συνδυαστικής δραστηριότητας για την αυτό-αξιολόγησή του/της. Εκεί αντικρίζει μια καταγραφή της μαθησιακής του πορείας σε συμβολικό επίπεδο. Συγκεκριμένα, κάθε διαδραστική ενότητα που έχει ολοκληρώσει επιτυχώς έχει σήμανση ✓ (εικόνα 9).

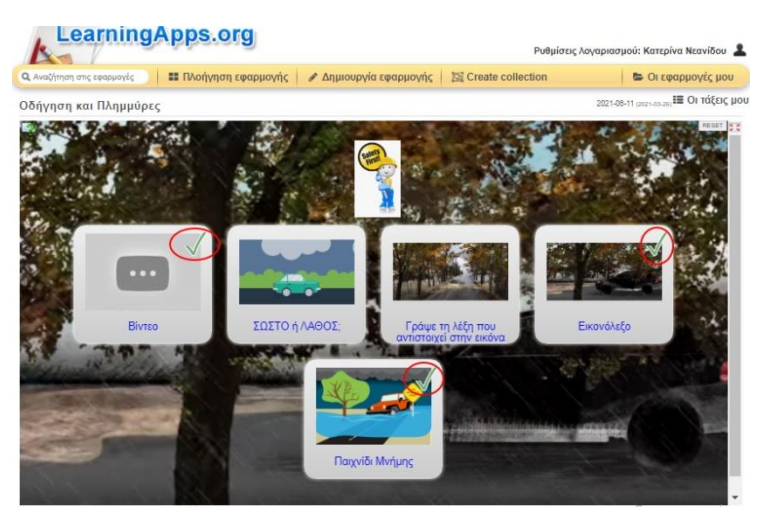

**Εικόνα 9. Αρχική οθόνη δραστηριότητας με αυτο-αξιολόγηση.**

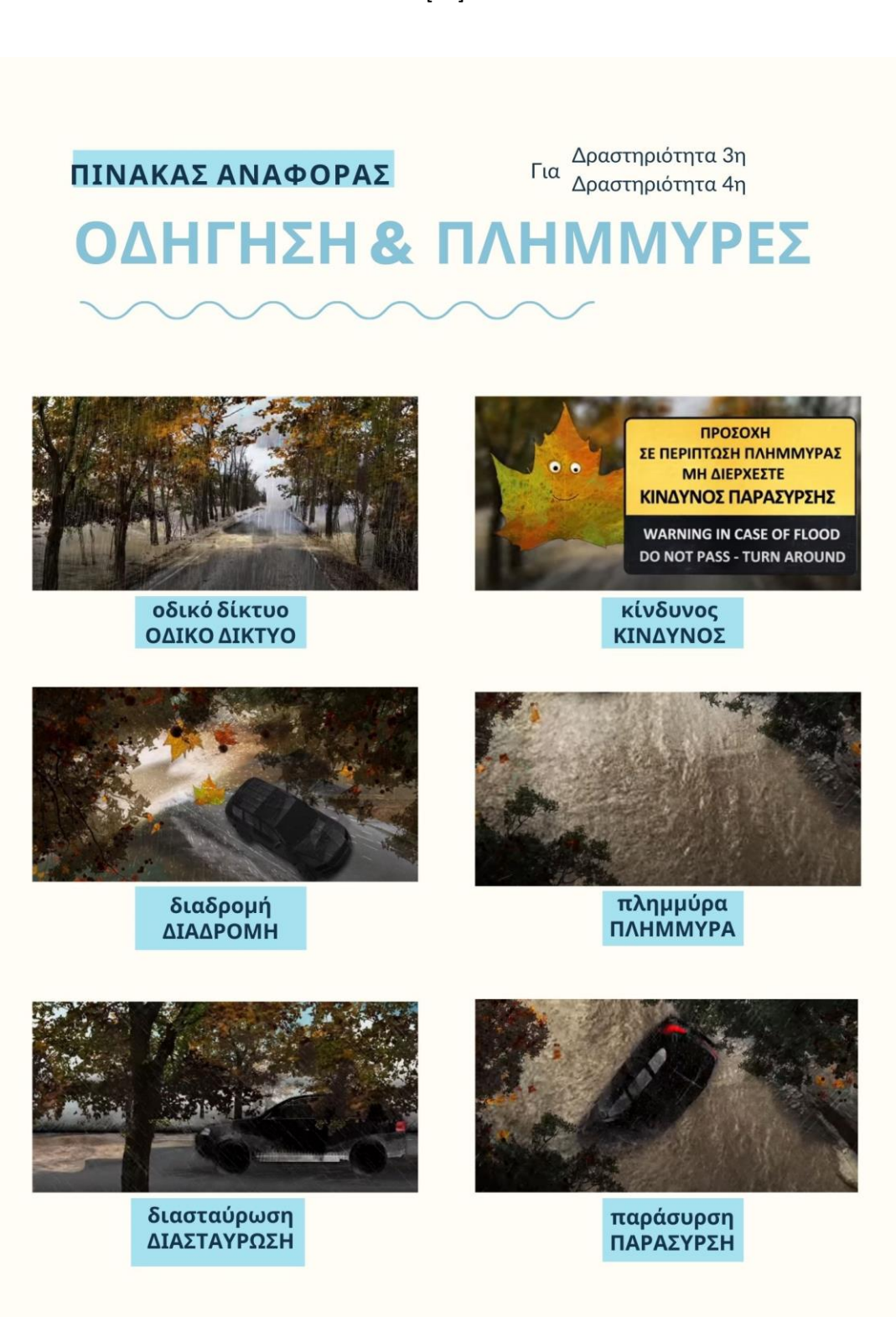

#### **Πηγές – Αναφορές:**

- <span id="page-16-0"></span>• Βίντεο «Διασταύρωση δρόμου με χείμαρρο - Οδηγίες προστασίας (2016)», Κανάλι: Γενική Γραμματεία Πολιτικής Προστασίας, <https://www.youtube.com/watch?v=l1RXCTXmdl0>
- Στιγμιότυπα εικόνων από το βίντεο για χρήση ως εικόνα φόντου και στις διαδραστικές ενότητες *Γράψε τη λέξη που αντιστοιχεί στην εικόνα, Εικονόλεξο* και *Παιχνίδι Μνήμης* με τη δωρεάν εφαρμογή PicPick[, https://picpick.app/el/](https://picpick.app/el/)
- Εικόνα "Safety first" (free), ως επικεφαλίδα στο matrix app *Οδήγηση και Πλημμύρες* και στο *Παιχνίδι Μνήμης*: [https://www.clipartkey.com/view/mRRJi\\_safety-first-clip-art/](https://www.clipartkey.com/view/mRRJi_safety-first-clip-art/)
- Κινούμενη εικόνα (αρχείο gif) στη δραστηριότητα *ΣΩΣΤΟ ή ΛΑΘΟΣ* ως φόντο στη στήλη ΛΑΘΟΣ: [https://www.geico.com/living/wp](https://www.geico.com/living/wp-content/uploads/flood-safety-dont-small-1.gif)[content/uploads/flood-safety-dont-small-1.gif](https://www.geico.com/living/wp-content/uploads/flood-safety-dont-small-1.gif)
- Κινούμενη εικόνα (αρχείο gif) στη δραστηριότητα *ΣΩΣΤΟ ή ΛΑΘΟΣ* ως φόντο στη στήλη ΣΩΣΤΟ: [https://www.geico.com/living/wp-content/uploads/flood](https://www.geico.com/living/wp-content/uploads/flood-safety-turn-around-small-1.gif)[safety-turn-around-small-1.gif](https://www.geico.com/living/wp-content/uploads/flood-safety-turn-around-small-1.gif)
- Εικόνα clipart (τζιπ σε πλημμυρισμένο δρόμο) στη δραστηριότητα *ΣΩΣΤΟ ή ΛΑΘΟΣ* και στο *Παιχνίδι Μνήμης*: [https://www.directenergy.com/images/learningcenter/weather\\_ready\\_floo](https://www.directenergy.com/images/learningcenter/weather_ready_flood.png) [d.png](https://www.directenergy.com/images/learningcenter/weather_ready_flood.png)
- Εικόνα "Flood Clip Art Flooded Clipart Transparent Turn Around Don T Drown - Png Download" (free) στο *ΣΩΣΤΟ ή ΛΑΘΟΣ* και στο *Παιχνίδι Μνήμης*:<https://www.pinclipart.com/maxpin/hThhxm/>
- *Γενική Γραμματεία Πολιτικής Προστασίας, Οδηγίες Προστασίας – Πλημμύρες στο <https://www.civilprotection.gr/el/plimmyres> . Προσπελάστηκε στις 11/3/2021*
- Αφίσα «ΠΛΗΜΜΥΡΕΣ», *Γενική Γραμματεία Πολιτικής Προστασίας στο [https://www.civilprotection.gr/sites/default/gscp\\_uploads/afisa\\_xeimarore](https://www.civilprotection.gr/sites/default/gscp_uploads/afisa_xeimaroremata.pdf) [mata.pdf](https://www.civilprotection.gr/sites/default/gscp_uploads/afisa_xeimaroremata.pdf) . Προσπελάστηκε στις 11/3/2021.*

<span id="page-17-0"></span>Β) [«Διασταύρωση δρόμου με χείμαρρο](https://learningapps.org/watch?v=pqwzt6gvn21) - Οδηγίες [προστασίας](https://learningapps.org/watch?v=pqwzt6gvn21)», δραστηριότητες για μαθητές/-τριες της Δευτεροβάθμιας Εκπαίδευσης (Γυμνάσιο και Λύκειο).

Πρόκειται για ένα διαδραστικό βίντεο που κατά τη διάρκειά του ενσωματώνει ποικίλες δραστηριότητες σχεδιασμένες με διαφορετικές εφαρμογές του εργαλείου Learningapps. Περιλαμβάνει μία σημείωση και τρεις (3) ακόμη διαδραστικές δραστηριότητες, συνολικά 4 δραστηριότητες, όπως υποδηλώνεται και από τα γκρίζα αριθμημένα πλαίσια που βρίσκονται κάτω από το βίντεο (εικόνα 10).

Βασίζεται στο ομώνυμο βίντεο μικρής διάρκειας της Γ.Γ.Π.Π. παραγωγής του 2016, που χρησιμοποιήθηκε ως εκπαιδευτικό υλικό και για το σχεδιασμό των δραστηριοτήτων για τους μαθητές/-τριες της Α΄/θμιας Εκπαίδευσης.

Με μήνυμα σε αναδυόμενο παράθυρο οι μαθητές/-τριες της Β΄/θμιας Εκπαίδευσης ενημερώνονται για τον τρόπο υλοποίησης των δραστηριοτήτων του («Δες το βίντεο της Γενικής Γραμματείας Πολιτικής Προστασίας και απάντησε στις ερωτήσεις.»). Πατώντας το ΟΚ, το παράθυρο εξαφανίζεται, επιτρέποντας τη διάδραση των μαθητών/-τριών με το υλικό (εικόνα 10).

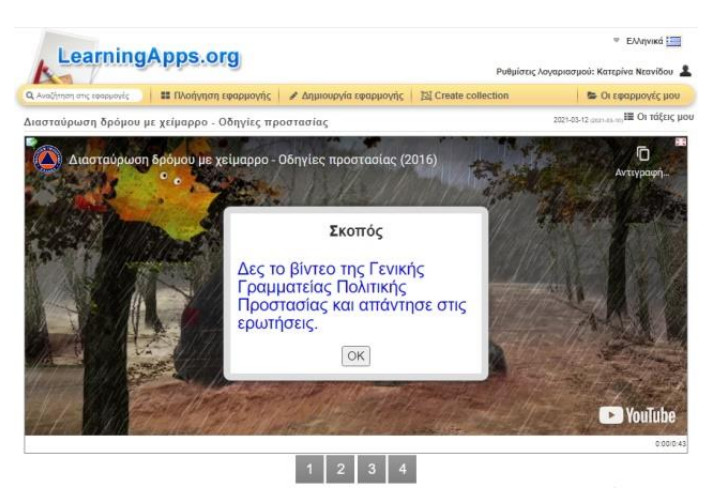

**Εικόνα 10. Αρχική οθόνη διαδραστικού βίντεο με 4 δραστηριότητες και αναδυόμενο παράθυρο με οδηγίες.**

<u>Δραστηριότητα 1η - Σημείωση</u>: Μετά τα πρώτα εννιά δευτερόλεπτα (0:09), όπου στο βίντεο αναφέρεται ότι «Υπάρχουν σημεία στο οδικό δίκτυο όπου ο δρόμος διασταυρώνεται με χείμαρρο και δεν υπάρχει γέφυρα», αυτό διακόπτεται και εμφανίζεται με αναδυόμενο παράθυρο Σημείωση. Στόχος της είναι η εισαγωγή νέων γνώσεων, εστιάζοντας το ενδιαφέρον των παιδιών σε έννοιες που θα χρειαστούν στη συνέχεια για την υλοποίηση των δραστηριοτήτων (εικόνα 11).

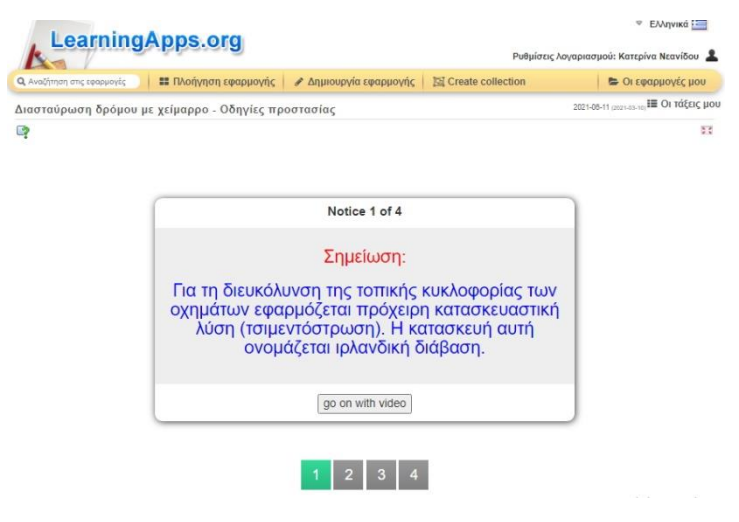

**Εικόνα 11. Εισαγωγή νέων γνώσεων μέσω σημείωσης.**

Παράλληλα, με πράσινο χρώμα σημειώνεται το πλαίσιο με τον αριθμό 1, υποδηλώνοντας έτσι ότι αυτή είναι η πρώτη δραστηριότητα.

Στη συνέχεια τα παιδιά πατούν το ε<sup>σ on with video |</sup>, προκειμένου να επιτρέψουν τη συνέχιση του βίντεο.

Δραστηριότητα 2<sup>η</sup> – Ερωτήσεις Quiz: Τα παιδιά παρακολουθούν το μεγαλύτερο μέρος του βίντεο, όπου δίνονται όλες οι οδηγίες προστασίας. Στη συνέχεια (0:37) εμφανίζεται νέο αναδυόμενο παράθυρο που με μήνυμα ενημερώνει τα παιδιά για τον τρόπο υλοποίησης της νέας δραστηριότητας. Παράλληλα, με πράσινο χρώμα εμφανίζεται το πλαίσιο με τον αριθμό της δραστηριότητας

που υλοποιήθηκε, ενώ με γαλάζιο σημειώνεται το πλαίσιο με τον αριθμό της δραστηριότητας που καλούνται να υλοποιήσουν τα παιδιά (εικόνα 12).

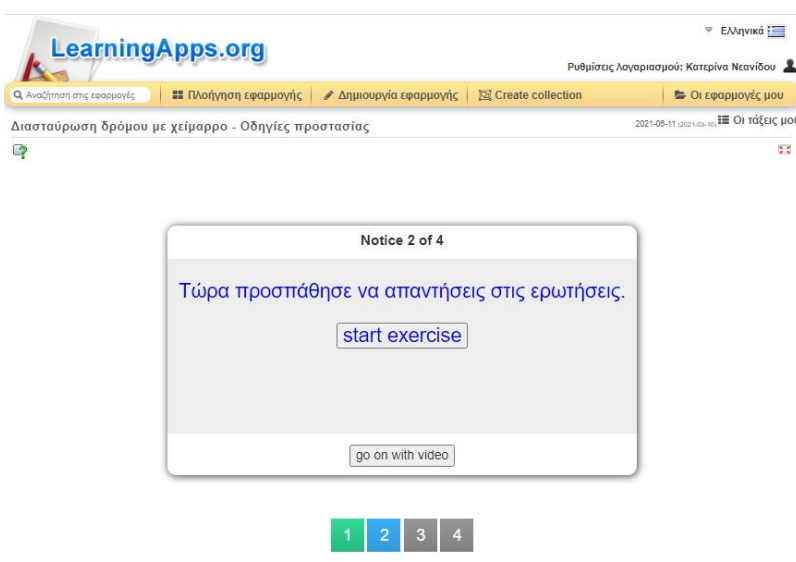

**Εικόνα 12. Αναδυόμενο παράθυρο με οδηγίες για υλοποίηση δραστηριότητας quiz.**

Τα παιδιά πατώντας το <u>| start exercise |</u> παίζουν το quiz, που αποτελείται από δέκα (10) ερωτήσεις πολλαπλής επιλογής της μίας σωστής απάντησης και εμφανίζονται με τυχαία σειρά. Έχοντας εισέλθει πλέον οι μαθητές/-τριες στο περιβάλλον του quiz, ενημερώνονται με μήνυμα σε αναδυόμενο παράθυρο για τον τρόπο υλοποίησής του («Πάτα το ✅ για να ελέγξεις τις απαντήσεις σου. Αν απαντήσεις σωστά, με το βελάκι συνεχίζεις στην επόμενη ερώτηση. Σε διαφορετικήπερίπτωση, προσπάθησε πάλι να απαντήσεις σωστά για να συνεχιστεί το παιχνίδι.») (εικόνα 13).

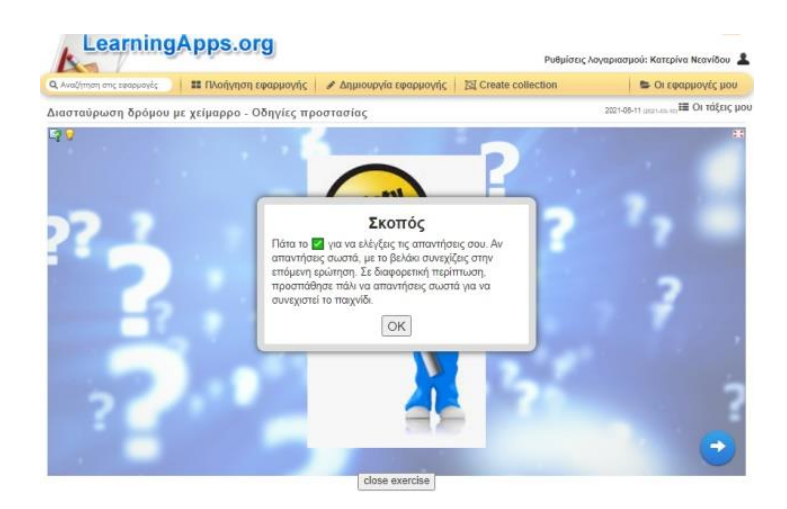

**Εικόνα 13. Περιβάλλον quiz με οδηγίες υλοποίησης.**

Πατώντας το ΟΚ, το αναδυόμενο παράθυρο εξαφανίζεται και τα παιδιά βλέπουν την εικόνα φόντου. Πρόκειται για εικόνα που εστιάζει το ενδιαφέρον των παιδιών στο μήνυμα που μεταφέρει στην αγγλική γλώσσα "Safety First" (Προέχει η ασφάλεια), ενημερώνοντας έμμεσα για το σκοπό της δραστηριότητας που είναι η εμπέδωση των οδηγιών προστασίας. Για να ξεκινήσει το παιχνίδι, ο/η παίκτης/-τρια πρέπει να πατήσει το δεξί βέλος, που βρίσκεται κάτω δεξιά στην οθόνη του (εικόνα 14).

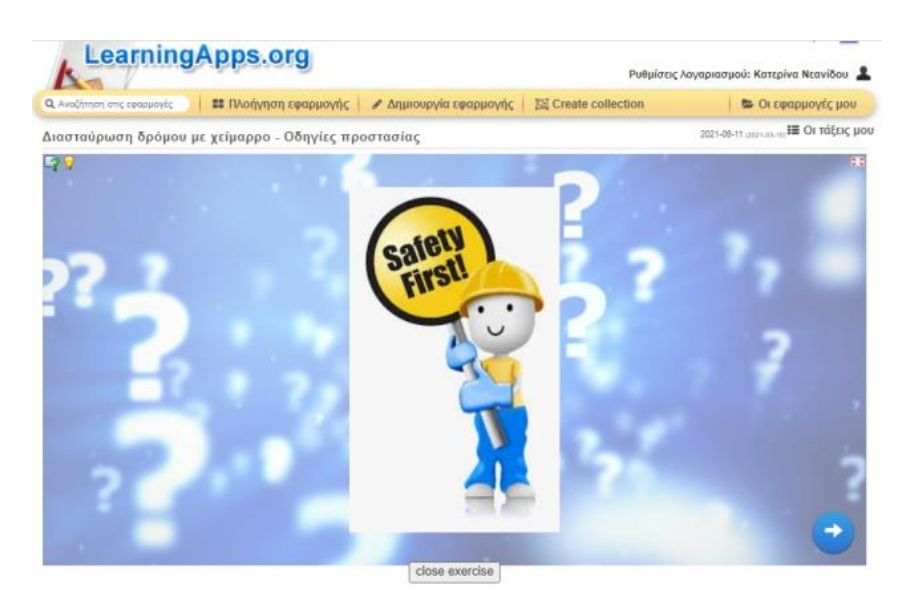

**Εικόνα 14. Εστίαση ενδιαφέροντος μαθητών στο μήνυμα της εικόνας.**

Σε εικόνα φόντου που απεικονίζει αυτοκίνητο σε πλημμυρισμένο δρόμο, λαμβάνει χώρα το quiz. Η ερώτηση διατυπώνεται λεκτικά, ενώ οι πιθανές απαντήσεις δίνονται με συμβολική απεικόνιση μέσω αντίστοιχων εικόνων που υποδηλώνουν τα «σωστό», «λάθος» και «δεν ξέρω». Ο/Η μαθητής/-τρια επιλέγει την απάντηση που θέλει να δώσει και πατώντας το<mark>ν ⊠</mark>), λαμβάνει άμεσα την ανατροφοδότηση σε συμβολικό επίπεδο (εικόνα 15 & 16).

Σε περίπτωση λανθασμένης απάντησης, οι μαθητές/-τριες ξαναδοκιμάζουν να απαντήσουν σωστά για να συνεχιστεί το παιχνίδι. Αυτό υποδηλώνεται από τα κουμπιά δράσης που εμφανίζονται κάτω δεξιά στην οθόνη (βέλος για επόμενη ερώτηση και <sup>γγια επανυποβολή απάντησης).</sup>

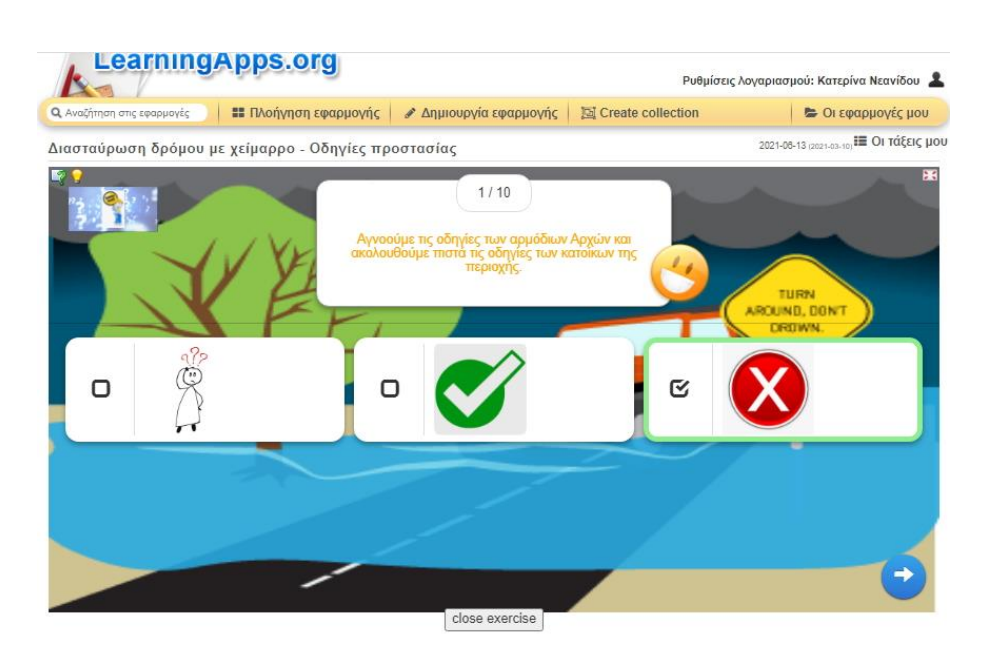

**Εικόνα 15. Παράδειγμα σωστής απάντησης στο quiz με ανατροφοδότηση σε συμβολικό επίπεδο.**

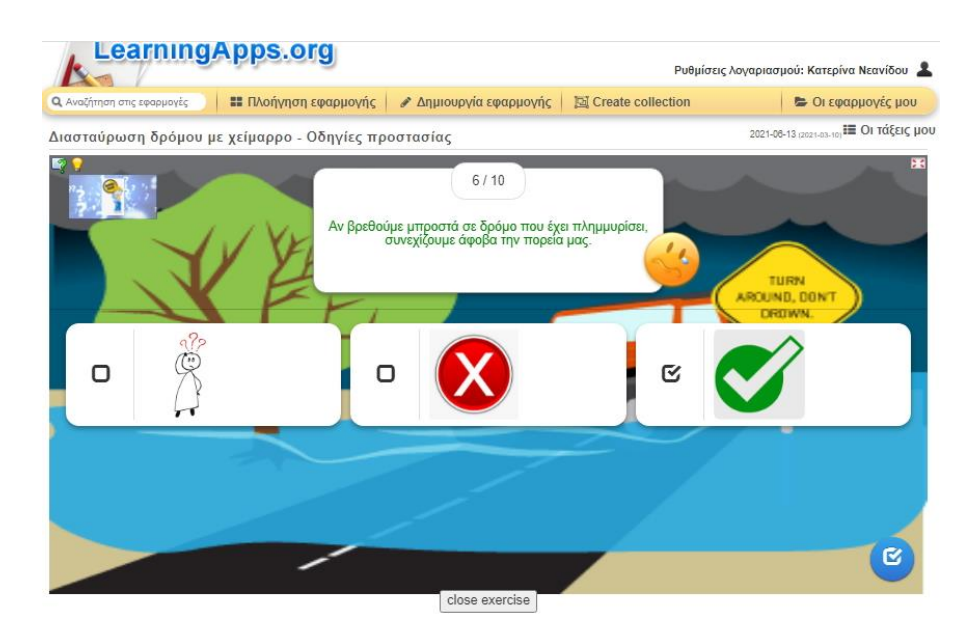

**Εικόνα 16. Παράδειγμα λανθασμένης απάντησης με ανατροφοδότηση σε συμβολικό επίπεδο.**

Στο τέλος της δραστηριότητας οι μαθητές λαμβάνουν θετική ανατροφοδότηση για την επιτυχή ολοκλήρωση της δραστηριότητας, που διατυπώνεται λεκτικά και συμβολικά (εικόνα 17).

![](_page_22_Picture_3.jpeg)

**Εικόνα 17. Ανατροφοδότηση για την επιτυχή ολοκλήρωση του quiz.**

Παράλληλα, οι μαθητές/-τριες έχουν την επιλογή να εγκαταλείψουν όποτε επιθυμούν τη δραστηριότητα, πατώντας το κουμπί <sub>- close exercise -</sub> Σότε επιστρέφουν στο προηγούμενο αναδυόμενο παράθυρο (βλ. εικόνα 12), όπου τους δίνεται η δυνατότητα να επιστρέψουν στο βίντεο πατώντας το κουμπί go on with video για να υλοποιήσουν άλλη δραστηριότητα.

<u>Δραστηριότητα 3η - Αποκάλυψε την εικόνα</u>: Πρόκειται για μια δραστηριότητα που δημιουργήθηκε με τη διαδραστική ενότητα «Ομάδες παζλ». Με μήνυμα σε αναδυόμενο παράθυρο οι μαθητές/-τριες ενημερώνονται για τον τρόπο υλοποίησής της («Αποκάλυψε την εικόνα απαντώντας στις ερωτήσεις.») (εικόνα 18).

![](_page_23_Picture_79.jpeg)

**Εικόνα 18. Αναδυόμενο παράθυρο με οδηγίες υλοποίησης της δραστηριότητας "Αποκάλυψε την εικόνα".**

Πατώντας στο <u>| start exercise |</u> οι μαθητές/-τριες μεταφέρονται | στο περιβάλλον της δραστηριότητας και με νέο αναδυόμενο παράθυρο λαμβάνουν συγκεκριμένες οδηγίες για τον τρόπο υλοποίησής της: «Αποκάλυψε την εικόνα που κρύβεται απαντώντας στις ερωτήσεις. Πάτα πρώτα πάνω την ερώτηση και μετά στο κομμάτι του παζλ που βρίσκεται η απάντηση» (εικόνα 19).

![](_page_23_Picture_80.jpeg)

**Εικόνα 19. Περιβάλλον δραστηριότητας με οδηγίες υλοποίησης.**

Οι ερωταπαντήσεις που τίθενται σχετίζονται με τις οδηγίες προστασίας που παρέχονται στο σχετικό βίντεο της Γ.Γ.Π.Π. Οι μαθητές/-τριες καλούνται να επιλέξουν πρώτα την ερώτηση (η επιλεγμένη επισημαίνεται με γαλάζιο χρώμα) κι έπειτα να πατήσουν πάνω στο κομμάτι του παζλ που αποτελεί τη σωστή απάντηση. Η ανατροφοδότηση της ερώτησης έχει ως εξής: Αν η επιλογή τους είναι ορθή, τότε αποκαλύπτεται μέρος της εικόνας που βρίσκεται κάτω από αυτό το κομμάτι. Αν έχουν κάνει λανθασμένη επιλογή απάντησης, τότε με αναδυόμενο παράθυρο ενημερώνονται σχετικά και καλούνται να ξαναπροσπαθήσουν (εικόνα 20).

![](_page_24_Figure_1.jpeg)

**Εικόνα 20. Παράδειγμα ανατροφοδότησης σε λανθασμένη απάντηση.**

Πατώντας το ΟΚ το παράθυρο εξαφανίζεται και με ροζ χρώμα επισημαίνεται το κείμενο της λανθασμένης απάντησης (εικόνα 21).

![](_page_24_Picture_4.jpeg)

**Εικόνα 21. Παραδείγματα ανατροφοδότησης για σωστές και λανθασμένες απαντήσεις.**

Συνθέτοντας οι μαθητές/-τριες σωστά το παζλ των ερωταπαντήσεων αποκαλύπτεται σταδιακά η εικόνα που ήταν κρυμμένη και λαμβάνουν άμμεσα τη σχετική ανατροφοδότηση επιβράβευσης σε λεκτικό επίπεδο (εικόνα 22). Πατώντας το Οκ το παράθυρο με την ανατροφοδότηση εξαφανίζεται και τα παιδιά μπορούν να δουν την εικόνα.

![](_page_25_Figure_1.jpeg)

**Εικόνα 22. Ανατροφοδότηση για την επιτυχή ολοκλήρωση της δραστηριότητας.**

Στην εικόνα οι μαθητές/τριες μπορούν να διαβάσουν επιπρόσθετες πληροφορίες σχετικά με το θέμα που αφορούν στην επικινδυνότητα της στάθμης του νερού για τον άνθρωπο και τους τύπους των οχημάτων (εικόνα 23).

![](_page_25_Picture_4.jpeg)

**Εικόνα 23. Αποκάλυψη κρυμμένης εικόνας με επιπρόσθετες πληροφορίες για το θέμα.**

Πατώντας στο <sup>dose exercise</sup> oι μαθητές/-τριες επιστρέφουν στο βίντεο για να συνεχίσουν με άλλη δραστηριότητα.

<u>Δραστηριότητα 4η - Επίλεξε το σωστό στην εικόνα</u>: Αυτή η δραστηριότητα δημιουργήθηκε με την εφαρμογή «Ανάθεση σε εικόνες» του Learningapps. Πρόκειται για την ίδια εικόνα που αξιοποιήθηκε στην προηγούμενη δραστηριότητα και περιλαμβάνει πληροφορίες σχετικές με την επικινδυνότητα της στάθμης του νερού. Οι μαθητές/-τριες καλούνται με μήνυμα σε αναδυόμενο παράθυρο να πατήσουν τις ενσωματωμένες καρφίτσες για να δουν σε μεγέθυνση σημεία της εικόνας. Έπειτα να επιλέξουν ανάμεσα σε άλλες τη σωστή απάντηση γι' αυτό το σημείο (εικόνα 24). Πατώντας το ΟΚ εξαφανίζεται το αναδυόμενο παράθυρο των οδηγιών και επιτρέπεται η διάδραση των παιδιών με το εκπαιδευτικό υλικό.

![](_page_26_Picture_1.jpeg)

**Εικόνα 24. Αναδυόμενο παράθυρο με οδηγίες υλοποίησης της δραστηριότητας.**

Με αυτό τον τρόπο εστιάζεται το ενδιαφέρον των μαθητών/-τριών σε συγκεκριμένα σημεία της εικόνας που αφορούν πληροφορίες, τις οποίες θα πρέπει να ταιριάξουν με αυτά (εικόνα 25).

![](_page_26_Picture_4.jpeg)

**Εικόνα 25. Σημείο εικόνας για ταίριασμα με τη σωστή πληροφορία.**

Τα παιδιά έχουν τη δυνατότητα να αφήσουν κενό (αναπάντητο) κάποιο σημείο της εικόνας, πατώντας στη λέξη «πίσω» για να επιστρέψουν στην κεντρική εικόνα για να επιλέξουν άλλο σημείο. Αργότερα μπορούν να επανέλθουν σε αυτό.

Επίσης, έχουν τη δυνατότητα να λάβουν ανατροφοδότηση έπειτα από κάθε απάντηση που δίνουν ή έπειτα από την ολοκλήρωση της δραστηριότητας, πατώντας το κουμπίΩ . Οι σωστές απαντήσεις επισημαίνονται με πράσινο χρώμα και οι λανθασμένες με ροζ. (εικόνα 26).

![](_page_27_Picture_2.jpeg)

**Εικόνα 26. Παράδειγμα ανατροφοδότησης για σωστή και λανθασμένη απάντηση.**

Οι μαθητές/-τριες μπορούν να επανέλθουν στα σημεία πατώντας την καρφίτσα ή τις επισημασμένες με ροζ χρώμα απαντήσεις τους και να τις διορθώσουν. Σε αυτή την περίπτωση βλέπουν ότι για το σημείο που επέλεξαν η επιλογή τους έχει σήμανση γαλάζιου χρώματος, ενώ με γκρίζο χρώμα έχουν σημανθεί οι απαντήσεις που έδωσαν για άλλα σημεία (εικόνα 27).

![](_page_27_Picture_5.jpeg)

**Εικόνα 27. Παράδειγμα σήμανσης επιλεγμένης απάντησης για το συγκεκριμένο σημείο της εικόνας (γαλάζιο) και σήμανσης απαντήσεων που δόθηκαν σε άλλα σημεία (γκρίζα).**

Επίσης, με λευκό χρώμα επισημαίνεται η απάντηση που δεν χρησιμοποίησαν σε κανένα άλλο σημείο (εικόνα 28).

![](_page_28_Picture_1.jpeg)

**Εικόνα 28. Παράδειγμα σήμανσης επιλεγμένης απάντησης για το σημείο (γαλάζιο) και σήμανσης απάντησης που δεν χρησιμοποιήθηκε (λευκό) και που χρησιμοποιήθηκε (γκρίζο) σε άλλο σημείο της εικόνας.**

Οι μαθητές/-τριες έχοντας ολοκληρώσει επιτυχώς τη δραστηριότητα, λαμβάνουν σε αναδυόμενο παράθυρο τη σχετική επιβράβευση σε λεκτικό επίπεδο (εικόνα 29).

![](_page_28_Picture_4.jpeg)

**Εικόνα 29. Επιβράβευση σε λεκτικό επίπεδο για την επιτυχή ολοκλήρωση της δραστηριότητας.**

Αξιοσημείωτο είναι ότι οι μαθητές/-τριες ολοκληρώνοντας την ενασχόλησή τους με το διαδραστικό βίντεο λαμβάνουν μια καταγραφή της μαθησιακής τους πορείας μέσω της σήμανσης με χρώματα των επιμέρους δραστηριοτήτων (πλαίσια με αριθμούς). Με πράσινο χρώμα σημειώνονται οι επιτυχώς ολοκληρωμένες δραστηριότητες, ενώ με γκρίζο εκείνες που δεν έπαιξαν τα παιδιά (εικόνα 30). Παρέχεται με αυτόν τον τρόπο η δυνατότητα αυτό αξιολόγησής τους σε ατομικό επίπεδο.

![](_page_29_Picture_1.jpeg)

**Εικόνα 30. Παράδειγμα καταγραφής μαθησιακής πορείας μαθητή/-τριας που δεν ασχολήθηκε με όλες τις δραστηριότητες.**

#### **Πηγές – Αναφορές:**

- <span id="page-29-0"></span>• Βίντεο «Διασταύρωση δρόμου με χείμαρρο - Οδηγίες προστασίας (2016)», Κανάλι: Γενική Γραμματεία Πολιτικής Προστασίας, <https://www.youtube.com/watch?v=l1RXCTXmdl0>
- Έντυπο της Γενικής Γραμματείας Πολιτικής Προστασίας «Προσοχή στις ιρλανδικές διαβάσεις!», για αξιοποίηση πληροφοριών στη *Δραστηριότητα 1<sup>η</sup> - Σημείωση:*

*[https://www.civilprotection.gr/sites/default/gscp\\_uploads/irlandikes\\_diava](https://www.civilprotection.gr/sites/default/gscp_uploads/irlandikes_diavasis_istoselida_new.pdf) [sis\\_istoselida\\_new.pdf](https://www.civilprotection.gr/sites/default/gscp_uploads/irlandikes_diavasis_istoselida_new.pdf)*

• Εικόνα "Safety first" (free), ως σημείωσης στη *Δραστηριότητα 2<sup>η</sup>* - *Ερωτήσεις Quiz*[: https://www.clipartkey.com/view/mRRJi\\_safety-first-clip-art/](https://www.clipartkey.com/view/mRRJi_safety-first-clip-art/)

- Εικόνα clipart (τζιπ σε πλημμυρισμένο δρόμο) ως εικόνα φόντου στη *Δραστηριότητα 2 η – Ερωτήσεις Quiz*: [https://www.directenergy.com/images/learningcenter/weather\\_ready\\_floo](https://www.directenergy.com/images/learningcenter/weather_ready_flood.png) [d.png](https://www.directenergy.com/images/learningcenter/weather_ready_flood.png)
- Εικόνα "Done Icon White Png, Transparent Png" , ως εικόνα απάντησης για «σωστό» στη *Δραστηριότητα 2 η - Ερωτήσεις Quiz*: [https://www.kindpng.com/imgv/TJTbRwT\\_done-icon-white-png](https://www.kindpng.com/imgv/TJTbRwT_done-icon-white-png-transparent-png/)[transparent-png/](https://www.kindpng.com/imgv/TJTbRwT_done-icon-white-png-transparent-png/)
- Εικόνα "Abort Cancel Button Free Photo", ως εικόνα απάντησης για «λάθος» στη *Δραστηριότητα 2<sup>η</sup>– Ερωτήσεις Quiz*: [https://www.needpix.com/photo/97568/abort-cancel-button-incorrect](https://www.needpix.com/photo/97568/abort-cancel-button-incorrect-negative-wrong-delete-red-round)[negative-wrong-delete-red-round](https://www.needpix.com/photo/97568/abort-cancel-button-incorrect-negative-wrong-delete-red-round)
- Εικόνα free χωρίς τίτλο (ανθρωπάκι με ερωτηματικά) ως εικόνα απάντησης για «δεν ξέρω» στη *Δραστηριότητα 2<sup>η</sup> – Ερωτήσεις Quiz:* [https://pixabay.com/illustrations/questions-demand-doubts-psychology-](https://pixabay.com/illustrations/questions-demand-doubts-psychology-1922476/)[1922476/](https://pixabay.com/illustrations/questions-demand-doubts-psychology-1922476/)
- Εικόνα "Flood-Safety-Graphic-1.png". Χρησιμοποιήθηκε, έπειτα από επεξεργασία και μετάφρασή της στα ελληνικά ως εικόνα που αποκαλύπτεται στη *Δραστηριότητα 3<sup>η</sup> – Αποκάλυψε την εικόνα* και εικόνα φόντου στη *Δραστηριότητα 4<sup>η</sup> – Επίλεξε το σωστό στην εικόνα: [https://www.weather.gov/ilx/flood\\_safety\\_awareness\\_week\\_](https://www.weather.gov/ilx/flood_safety_awareness_week_2)2 (NATIONAL WEATHER SERVICE - NATIONAL OCEANIC AND ATMOSPHERIC ADMINISTRATION: Flood Safety Awareness Week – TADD)*
- *Γενική Γραμματεία Πολιτικής Προστασίας, Οδηγίες Προστασίας – Πλημμύρες. Url: <https://www.civilprotection.gr/el/plimmyres> . Προσπελάστηκε στις 11/3/2021*
- Αφίσα «ΠΛΗΜΜΥΡΕΣ», *Γενική Γραμματεία Πολιτικής Προστασίας στο [https://www.civilprotection.gr/sites/default/gscp\\_uploads/afisa\\_xeimarore](https://www.civilprotection.gr/sites/default/gscp_uploads/afisa_xeimaroremata.pdf) [mata.pdf](https://www.civilprotection.gr/sites/default/gscp_uploads/afisa_xeimaroremata.pdf) . Προσπελάστηκε στις 11/3/2021.*
- *Εικόνα «Μην υποτιμάς τη δύναμη του νερού», Πολιτική Προστασία – Περιφέρεια Αττικής στο [http://www.patt.gov.gr/site/attachments/article/30473/M%CE%B7%CE%B](http://www.patt.gov.gr/site/attachments/article/30473/M%CE%B7%CE%BD%20%CF%85%CF%80%CE%BF%CF%84%CE%B9%CE%BC%CE%AC%CF%82%20%CF%84%CE%B7%20%CE%B4%CF%8D%CE%BD%CE%B1%CE%BC%CE%B7%20%CF%84%CE%BF%CF%85%20%CE%BD%CE%B5%CF%81%CE%BF%CF%8D.png) [D%20%CF%85%CF%80%CE%BF%CF%84%CE%B9%CE%BC%CE%AC%CF%82](http://www.patt.gov.gr/site/attachments/article/30473/M%CE%B7%CE%BD%20%CF%85%CF%80%CE%BF%CF%84%CE%B9%CE%BC%CE%AC%CF%82%20%CF%84%CE%B7%20%CE%B4%CF%8D%CE%BD%CE%B1%CE%BC%CE%B7%20%CF%84%CE%BF%CF%85%20%CE%BD%CE%B5%CF%81%CE%BF%CF%8D.png) [%20%CF%84%CE%B7%20%CE%B4%CF%8D%CE%BD%CE%B1%CE%BC%CE%](http://www.patt.gov.gr/site/attachments/article/30473/M%CE%B7%CE%BD%20%CF%85%CF%80%CE%BF%CF%84%CE%B9%CE%BC%CE%AC%CF%82%20%CF%84%CE%B7%20%CE%B4%CF%8D%CE%BD%CE%B1%CE%BC%CE%B7%20%CF%84%CE%BF%CF%85%20%CE%BD%CE%B5%CF%81%CE%BF%CF%8D.png) [B7%20%CF%84%CE%BF%CF%85%20%CE%BD%CE%B5%CF%81%CE%BF%C](http://www.patt.gov.gr/site/attachments/article/30473/M%CE%B7%CE%BD%20%CF%85%CF%80%CE%BF%CF%84%CE%B9%CE%BC%CE%AC%CF%82%20%CF%84%CE%B7%20%CE%B4%CF%8D%CE%BD%CE%B1%CE%BC%CE%B7%20%CF%84%CE%BF%CF%85%20%CE%BD%CE%B5%CF%81%CE%BF%CF%8D.png) [F%8D.png](http://www.patt.gov.gr/site/attachments/article/30473/M%CE%B7%CE%BD%20%CF%85%CF%80%CE%BF%CF%84%CE%B9%CE%BC%CE%AC%CF%82%20%CF%84%CE%B7%20%CE%B4%CF%8D%CE%BD%CE%B1%CE%BC%CE%B7%20%CF%84%CE%BF%CF%85%20%CE%BD%CE%B5%CF%81%CE%BF%CF%8D.png) . Προσπελάστηκε στις 11/3/2021.*

# <span id="page-31-0"></span>Το βροχόμετρο – Κατασκευή με υλικά καθημερινής χρήσης

**Στόχος**: Οι περισσότεροι άνθρωποι μεταξύ των οποίων περιλαμβάνονται και μαθητές από όλες τις βαθμίδες εκπαίδευσης, θεωρούν ότι η κατασκευή επιστημονικών οργάνων είναι μια περίπλοκη διαδικασία που απαιτεί ειδικά υλικά και αυξημένες τεχνικές προϋποθέσεις. Αντιμετωπίζουν κατά συνέπεια τη λειτουργία τους και το αποτέλεσμα των μετρήσεων ως μη δεχόμενα αμφισβήτηση. Αποτέλεσμα της στάσης αυτής είναι: η άκριτη αποδοχή αριθμητικών δεδομένων και η απουσία προϋποθέσεων καλής λειτουργίας. Η κατασκευή ενός οργάνου μέτρησης όπως το βροχόμετρο αποδομεί τη στάση αυτή. Βοηθά στην ολόπλευρη κατανόηση του φυσικού φαινομένου και καλλιεργεί νευροκινητικές δεξιότητες μέσα από διαδικασίες όπως: μετρώ, κόβω-κολλάω, στρίβω-ξεστρίβω, προσανατολίζω, ισορροπώ.

**Τύπος δραστηριότητας**: Κατασκευή λειτουργικού οργάνου και πραγματοποίηση μετρήσεων.

### **Διάρκεια**: 2 διδακτικές ώρες *(ενδεικτικά)*

**Υλικά**: Πλαστική φιάλη κυλινδρικού σχήματος π.χ. όπως αυτή των εμφιαλωμένων νερών. Ένας κόφτης ή ψαλίδι με μυτερό άκρο, κολλητική ταινία/κόλλα, ένας χάρακας διαφανής και ένας μαρκαδόρος. Μια κυκλική βάση από αδιάβροχο κόντρα πλακέ ή σκληρό πλαστικό ή οποιοδήποτε άλλο υλικό με σταθερή δομή.

### **Υλοποίηση:**

1. Ο εκπαιδευτικός παρουσιάζει μέσα από το φύλλο εργασίας στους μαθητές την πορεία υλοποίησης του.

2. Χωρίζει τους μαθητές σε ομάδες των δύο και μοιράζει τα υλικά ανά ομάδα.

3. Επιβλέπει την πορεία κατασκευής και παρεμβαίνει διορθωτικά ή βοηθητικά

4. Σχεδιάζει μια διαδικασία ελέγχου της κατασκευής στο ύπαιθρο (π.χ. κατά την διάρκεια επεισοδίου βροχής ή κατά τη διάρκεια ποτίσματος με «τεχνητή βροχή».

5. Με τους μαθητές της τάξης συζητά το αποτέλεσμα και τυχόν προτάσεις βελτίωσης του.

**Σχετικές δραστηριότητες**: Η εκπαιδευτική δραστηριότητα με τίτλο 'Το ύψος βροχής και η σημασία του'

### Φύλλο Εργασίας

### <span id="page-33-0"></span>**Κατασκευή**

**1**. Επιλέγουμε μια φιάλη νερού με ομοιόμορφο κυλινδρικό σχήμα και αφαιρούμε το πλαστικό περίβλημα που την περιβάλλει.

**2**. Με ένα κόφτη (ή ένα ψαλίδι για μεγαλύτερη ασφάλεια) κόβουμε τη φιάλη περιμετρικά σε οριζόντιο κατά το δυνατόν σταθερό επίπεδο (Εικ. 1. αριστερά).

**3.** Παίρνουμε το επάνω τμήμα και το τοποθετούμε ανεστραμμένο εντός της φιάλης. Σημειώνουμε το τμήμα που εξέχει πάνω από το χείλος του κομμένου δοχείου με το μαρκαδόρο. Κόβουμε το επιπλέον τμήμα (Εικ. 1 δεξιά).

![](_page_33_Picture_5.jpeg)

*Εικόνα 1. Στάδια δύο (2) και τρία (3) της κατασκευής*

**4**. Τοποθετούμε το επάνω τμήμα ανεστραμμένο έτσι ώστε να εφαρμόσει καλά στο στόμιο.

**5.** Το στερεώνουμε με κολλητική ταινία σε δύο αντικριστά σημεία (καφέ ταινία στο δεξί τμήμα της εικόνας 2). Η κολλητική ταινία μπορεί να είναι διαφανής. Δεν χρησιμοποιούμε τμήματα κολλητικής ταινίας μεγάλου μήκους γιατί εμποδίζουν το άδειασμα του νερού.

![](_page_34_Picture_0.jpeg)

*Εικόνα 2. Στάδια τέσσερα (4) και πέντε (5) της κατασκευής*

Μετράμε προαιρετικά τη διάμετρο (δ) με χάρακα όπως στην εικόνα 2 αριστερά και βρίσκουμε την ακτίνα r (δ=13.4-5=8.4  $\rightarrow$ r=δ/2  $\rightarrow$ r=4.1 cm). Μπορούμε επίσης προαιρετικά να υπολογίσουμε την επιφάνεια της S.

 $(\mathsf{S}$ = $\pi$ r $^2\to$  S=3.14\* $(\mathsf{4}.1^\star\mathsf{4}.1)\to$  S=52.8 cm $^2)$ 

**6.** Δημιουργούμε μια βάση από πλαστικό ή αδιάβροχο 'κόντρα πλακέ' περίπου διπλάσιας διαμέτρου και κολλάμε το δοχείο στο κέντρο με ισχυρή κόλλα.

**7.** Τοποθετούμε στην κατακόρυφη διεύθυνση ένα διαφανή χάρακα τον οποίο στερεώνουμε κατακόρυφα είτε με ισχυρή κόλλα είτε με διάφανες κολλητικές ταινίες.

![](_page_34_Picture_6.jpeg)

*Εικόνα 3. Στάδια έξι (6) και επτά (7)*

Το βροχόμετρο είναι πλέον έτοιμο και μπορεί να μετρήσει ύψος βροχής.

Το τοποθετούμε σε σημείο που απέχει τουλάχιστο το διπλάσιο του ύψους των κοντινότερων εμποδίων (Σχ. 1).

![](_page_35_Figure_2.jpeg)

*Σχήμα 1. Τοποθέτηση του βροχόμετρου για αξιόπιστη μέτρηση*

Φροντίζουμε απαραιτήτως η επιφάνεια συλλογής του να είναι σε οριζόντια διεύθυνση. Αυτό μπορεί να γίνει με τη βοήθεια κοινού αλφαδιού ή με τη βοήθεια του ψηφιακού αλφαδιού που διατίθεται ως εφαρμογή στα κινητά τηλέφωνα.

Το ύψος βροχής που συλλέχθηκε το διαβάζουμε με τη βοήθεια του χάρακα. Αν το επιθυμούμε μπορούμε να μετρήσουμε με ρολόι την διάρκεια του φαινομένου και να υπολογίσουμε την ένταση της βροχής σε χιλιοστά ανά ώρα (mm/h). Αν υπάρχει μεγαλύτερο ενδιαφέρον μπορεί να υπολογισθεί η μεταβολή της έντασης κατά τη διάρκεια ενός επεισοδίου μετρώντας π.χ. ανά 5 λεπτά (1/12 της ώρας). Στην περίπτωση αυτή για να εκφράσουμε το ύψος βροχής ανά ώρα πρέπει να πολλαπλασιάσουμε με το 12.

### **Παραλλαγές στο ίδιο θέμα**

Μπορούμε να χρησιμοποιήσουμε οποιοδήποτε βολικό συνδυασμό επιφάνειας συλλογής και δοχείου αποθήκευσης. Σε κάθε περίπτωση, χρήσιμο είναι, τόσο η επιφάνεια συλλογής όσο και η διατομή του δοχείου να είναι κυκλικές επιφάνειες. Από τις απαιτούμενες γνώσεις βρίσκουμε ότι όταν η επιφάνεια συλλογής δεν είναι ίδια με τη διατομή του δοχείου, τότε το ύψος του νερού στο δοχείο πρέπει να πολλαπλασιαστεί με το λόγο των επιφανειών διατομής και συλλογής (σχέση 3 στις απαιτούμενες γνώσεις).

#### **ύψος βροχής=(S'/S) x h όπου S':επιφάνεια διατομής και S:επιφάνεια συλλογής**

Επομένως είναι απαραίτητη η μέτρηση των διαμέτρων του δοχείου δ' και της επιφάνειας συλλογής δ. Υπολογισμός των ακτίνων από τη σχέση r=δ/2 και για τις δύο περιπτώσεις και μετά υπολογισμός S' και S από τον τύπο: επιφάνεια κύκλου = πr 2 (δες απαιτούμενες γνώσεις).

![](_page_36_Picture_2.jpeg)

*Εικόνα 4 . Συνδυασμός Χωνί βενζίνης - λαδιού και 5L διαφανούς δοχείου αποθήκευσης*

Στην εικόνα 4 φαίνεται ένας προτεινόμενος συνδυασμός επιφάνειας συλλογής και δοχείου αποθήκευσης με πολύ φθηνά υλικά.

Στην εικόνα 5 που ακολουθεί φαίνεται μια ανοξείδωτη κατσαρόλα η οποία διαθέτει βαθμονόμηση του περιεχόμενου όγκου σε λίτρα. Αν αναποδογυρίσουμε το καπάκι και το τοποθετήσουμε στο στόμιο της κατσαρόλας τότε διαθέτουμε ένα απλό βροχόμετρο. Για να λειτουργήσει θα πρέπει πρώτα να ξεβιδώσουμε την βίδα πάνω στην 'κόκκινη τάπα' (Εικ. 5). Μετά το ξεβίδωμα και την αφαίρεση απομένει μια οπή απ' όπου θα συλλεχθεί το νερό της βροχής. Σύμφωνα με τους κατασκευαστές η κατσαρόλα έχει διάμετρο 26 εκατοστά δηλαδή ακτίνα 13 cm.

Εύκολα μπορεί να υπολογισθεί η επιφάνεια = πr 2 . Δηλαδή η επιφάνεια είναι 530.66 cm<sup>2</sup>.

![](_page_37_Picture_0.jpeg)

Εικόνα 5. Ανοξείδωτη 'κατσαρόλα' φίρμας με βαθμονόμηση του περιεχόμενου όγκου

Διαβάζοντας τις ενδείξεις όγκου στα τοιχώματα της κατσαρόλας (Εικ. 5) παρατηρούμε ότι αναγράφονται σε λίτρα. (1 έως 5 L). Δηλαδή 1000 έως 5000 mL ή με άλλα λόγια 1000 έως 5000 cm<sup>3</sup>. Για να υπολογίσουμε το ύψος βροχής δεν έχουμε παρά να διαιρέσουμε τον όγκο που μαζεύτηκε με τον αριθμό 531 cm<sup>2</sup>. Για παράδειγμα αν έχουν μαζευτεί 1.5 λίτρα η 1500 cm<sup>3</sup> τότε το ύψος βροχής είναι (1500/531) = 2.8 cm. Χρησιμοποιώντας την συνηθισμένη μονάδα μέτρησης (mm) λέμε ότι το ύψος βροχής είναι 28 mm. Ολοκληρώνοντας για το βροχόμετρο κατσαρόλας μπορούμε να πούμε ότι παρουσιάζει δύο εμφανή μειονεκτήματα.

- 1. Η κλίση των τοιχωμάτων της επιφάνειας συλλογής είναι πολύ μικρή με αποτέλεσμα ένα μεγάλο μέρος των υδροσταγόνων βροχής να αναπηδά έξω από το στόμιο συλλογής. Η κλίση αυτή σε ένα αξιόπιστο όργανο πρέπει να είναι μεγαλύτερη των 45°.
- 2. Οι βαθμολόγηση του οργάνου έχει μόνο λίγες υποδιαιρέσεις. Ο μετατροπέας του σε βροχόμετρο μπορεί να το ξεπεράσει προσθέτοντας υποδιαιρέσεις στο μισό. Για παράδειγμα 0.5, 1.0, 1.5, 2.0, 2.5 κλπ. Μπορεί ακόμη να προχωρήσει σε επιπλέον υποδιαίρεση σημειώνοντας το μισό του μισού. Σε κάθε περίπτωση εμφανίζεται ένα όριο στη διακριτική του ικανότητα.

### Απαιτούμενες Γνώσεις

#### <span id="page-38-0"></span>**Ορισμοί:**

**Ύψος βροχής από ένα επεισόδιο βροχόπτωσης είναι το ύψος που θα έφτανε το νερό της βροχής σε mm (χιλιοστά) κατά τη διάρκεια του επεισοδίου εάν δεν υπήρχε απορροή, κατείσδυση και εξάτμιση.**

Για την υλοποίηση των προϋποθέσεων (**εάν**) στην πράξη φροντίζουμε ώστε ο πυθμένας να είναι οριζόντιος (όχι απορροή) και να υπάρχει δοχείο συλλογής με αδιαπέραστα τοιχώματα (όχι κατείσδυση). Σχετικά με την εξάτμιση, φροντίζουμε να μειώσουμε την επιφάνεια (πολύ μικρό στόμιο του βροχόμετρου) όπου το συλλεγόμενο νερό έρχεται σε επαφή με τον αέρα. Επίσης μειώνουμε το χρόνο παραμονής στο δοχείο (λαμβάνουμε την μέτρηση σύντομα μετά το γεγονός).

Για να μετρηθεί το ύψος βροχής γενικά απαιτείται ένα δοχείο αποθήκευσης και μια επιφάνεια συλλογής. Το ύψος υπολογίζεται από το πηλίκο του όγκου νερού που συλλέχθηκε προς την επιφάνεια συλλογής.

#### **Ύψος βροχής=V/S (1)**

όπου **V**: όγκος νερού και **S**: επιφάνεια συλλογής

Τα δύο αυτά μεγέθη οφείλουν να εκφράζονται με τους ίδιες μονάδες ώστε ο λόγος τους να δίνει ύψος. Επειδή στη μετεωρολογία-κλιματολογία το ύψος μετρείται σε χιλιοστά (mm), o όγκος οφείλει να εκφράζεται σε κυβικά χιλιοστά και η επιφάνεια σε τετραγωνικά χιλιοστά.

![](_page_38_Figure_8.jpeg)

Η επιφάνεια συλλογής είναι σταθερή και υπολογισμένη από πριν. Αν για παράδειγμα είναι κυκλική (επιλέγεται έτσι) τότε δίνεται από τον τύπο S=πr 2 . Με π=3.14 και r την ακτίνα. Επομένως απομένει μόνο ή μέτρηση του όγκου. Για διευκόλυνση το δοχείο αποθήκευσης επιλέγεται να έχει κυλινδρικό σχήμα και ο όγκος δίνεται από τη σχέση:

#### **V= S' h (2)**

Όπου V: όγκος νερού, S': η επιφάνεια διατομής του κυλίνδρου, h: ύψος βροχής

#### Από τις (1) και (2) προκύπτει **ύψος βροχής=(S' h)/S (3)** .

Όμως στην περίπτωση του σχήματος 1 ισχύει S'/S=1 άρα: Ύψος βροχής = h **Επομένως όταν η επιφάνεια συλλογής είναι ίση με την διατομή του δοχείου αποθήκευσης (S=S') τότε το ύψος βροχής είναι το ύψος στο οποίο ανέρχεται η στάθμη του νερού**.

Δεν ισχύει αυτή η απλούστευση όταν η επιφάνεια συλλογής είναι διάφορη της διατομής του κυλινδρικού δοχείου αποθήκευσης.

Σε ορισμένες περιπτώσεις φαινομένων όπως η πλημμύρα, η διάβρωση κλπ. Μεγάλη σημασία εμφανίζει το παράγωγο μέγεθος που ονομάζεται **ένταση της βροχής** ή ραγδαιότητα.

**Το μέγεθος αυτό ορίζεται ως το ύψος της βροχής που πέφτει στη μονάδα του χρόνου**.

Συνηθισμένη μονάδα είναι τα χιλιοστά ανά ώρα (mm/h). Επειδή η μέτρηση αυτή απαιτεί πιο ακριβή όργανα (βροχογράφους) και για λόγους σύγκρισης με το παρελθόν αλλά και με άλλους τόπους που δεν διαθέτουν τα όργανα, μπορεί να χρησιμοποιηθεί ο εύκολος προσδιορισμός του ύψους βροχής ανά εικοσιτετράωρο.

## Βιβλιογραφία

<span id="page-40-0"></span>Anna Dyer (2020). *LearningApps.org – A Tool to Engage*. Αναρτήθηκε στο [https://fltmag.com/learningapps-a-tool-to](https://fltmag.com/learningapps-a-tool-to-engage/)[engage/](https://fltmag.com/learningapps-a-tool-to-engage/), 2 Νοεμβρίου 2020. Προσπελάστηκε στις 9/6/2021.

*Γενική Γραμματεία Πολιτικής Προστασίας,* Αφίσα «ΠΛΗΜΜΥΡΕΣ», *στο* 

*[https://www.civilprotection.gr/sites/default/gscp\\_uploads/](https://www.civilprotection.gr/sites/default/gscp_uploads/afisa_xeimaroremata.pdf) [afisa\\_xeimaroremata.pdf](https://www.civilprotection.gr/sites/default/gscp_uploads/afisa_xeimaroremata.pdf) . Προσπελάστηκε στις 11/3/2021.*

*Γενική Γραμματεία Πολιτικής Προστασίας, Οδηγίες Προστασίας – Πλημμύρες στο [https://www.civilprotection.gr/el/plimmyre](https://www.civilprotection.gr/el/plimmyres)s . Προσπελάστηκε στις 11/3/2021*

Γενική Γραμματεία Πολιτικής Προστασίας, Προσοχή στις ιρλανδικές διαβάσεις! Στο *[https://www.civilprotection.gr/sites/default/gscp\\_uploads/i](https://www.civilprotection.gr/sites/default/gscp_uploads/irlandikes_diavasis_istoselida_new.pdf) [rlandikes\\_diavasis\\_istoselida\\_new.pdf](https://www.civilprotection.gr/sites/default/gscp_uploads/irlandikes_diavasis_istoselida_new.pdf)* . Προσπελάστηκε στις 11/3/2021.

*Πολιτική Προστασία – Περιφέρεια Αττικής, Μην υποτιμάς τη δύναμη του νερού (εικόνα), στο [http://www.patt.gov.gr/site/attachments/article/30473/M](http://www.patt.gov.gr/site/attachments/article/30473/M%CE%B7%CE%BD%20%CF%85%CF%80%CE%BF%CF%84%CE%B9%CE%BC%CE%AC%CF%82%20%CF%84%CE%B7%20%CE%B4%CF%8D%CE%BD%CE%B1%CE%BC%CE%B7%20%CF%84%CE%BF%CF%85%20%CE%BD%CE%B5%CF%81%CE%BF%CF%8D.png) [%CE%B7%CE%BD%20%CF%85%CF%80%CE%BF%CF%84%C](http://www.patt.gov.gr/site/attachments/article/30473/M%CE%B7%CE%BD%20%CF%85%CF%80%CE%BF%CF%84%CE%B9%CE%BC%CE%AC%CF%82%20%CF%84%CE%B7%20%CE%B4%CF%8D%CE%BD%CE%B1%CE%BC%CE%B7%20%CF%84%CE%BF%CF%85%20%CE%BD%CE%B5%CF%81%CE%BF%CF%8D.png) [E%B9%CE%BC%CE%AC%CF%82%20%CF%84%CE%B7%20%](http://www.patt.gov.gr/site/attachments/article/30473/M%CE%B7%CE%BD%20%CF%85%CF%80%CE%BF%CF%84%CE%B9%CE%BC%CE%AC%CF%82%20%CF%84%CE%B7%20%CE%B4%CF%8D%CE%BD%CE%B1%CE%BC%CE%B7%20%CF%84%CE%BF%CF%85%20%CE%BD%CE%B5%CF%81%CE%BF%CF%8D.png) [CE%B4%CF%8D%CE%BD%CE%B1%CE%BC%CE%B7%20%CF](http://www.patt.gov.gr/site/attachments/article/30473/M%CE%B7%CE%BD%20%CF%85%CF%80%CE%BF%CF%84%CE%B9%CE%BC%CE%AC%CF%82%20%CF%84%CE%B7%20%CE%B4%CF%8D%CE%BD%CE%B1%CE%BC%CE%B7%20%CF%84%CE%BF%CF%85%20%CE%BD%CE%B5%CF%81%CE%BF%CF%8D.png) [%84%CE%BF%CF%85%20%CE%BD%CE%B5%CF%81%CE%B](http://www.patt.gov.gr/site/attachments/article/30473/M%CE%B7%CE%BD%20%CF%85%CF%80%CE%BF%CF%84%CE%B9%CE%BC%CE%AC%CF%82%20%CF%84%CE%B7%20%CE%B4%CF%8D%CE%BD%CE%B1%CE%BC%CE%B7%20%CF%84%CE%BF%CF%85%20%CE%BD%CE%B5%CF%81%CE%BF%CF%8D.png) [F%CF%8D.png](http://www.patt.gov.gr/site/attachments/article/30473/M%CE%B7%CE%BD%20%CF%85%CF%80%CE%BF%CF%84%CE%B9%CE%BC%CE%AC%CF%82%20%CF%84%CE%B7%20%CE%B4%CF%8D%CE%BD%CE%B1%CE%BC%CE%B7%20%CF%84%CE%BF%CF%85%20%CE%BD%CE%B5%CF%81%CE%BF%CF%8D.png) . Προσπελάστηκε στις 11/3/2021.*

Τ4Ε (2021). Εκπαιδευτικός σχεδιασμός μαθημάτων στην ΕξΑ σχολική εκπαίδευση, *Ταχύρρυθμη επιμόρφωση εκπαιδευτικών στην εξ αποστάσεως εκπαίδευση (Τ4Ε).* Ανακτήθηκε στις 16/5/2021 από τη Δράση 3 (Δ3), [https://eclass.t4e.sch.gr](https://eclass.t4e.sch.gr/).

*What is LearningApps.org? about LearningApps.org* στο [https://learningapps.org/about.ph](https://learningapps.org/about.php)p . Προσπελάστηκε στις 11/3/2021.